# **НАДСТРОЙКА CBONDS** Chonds

### **РУКОВОДСТВО ПОЛЬЗОВАТЕЛЯ**

### Содержание

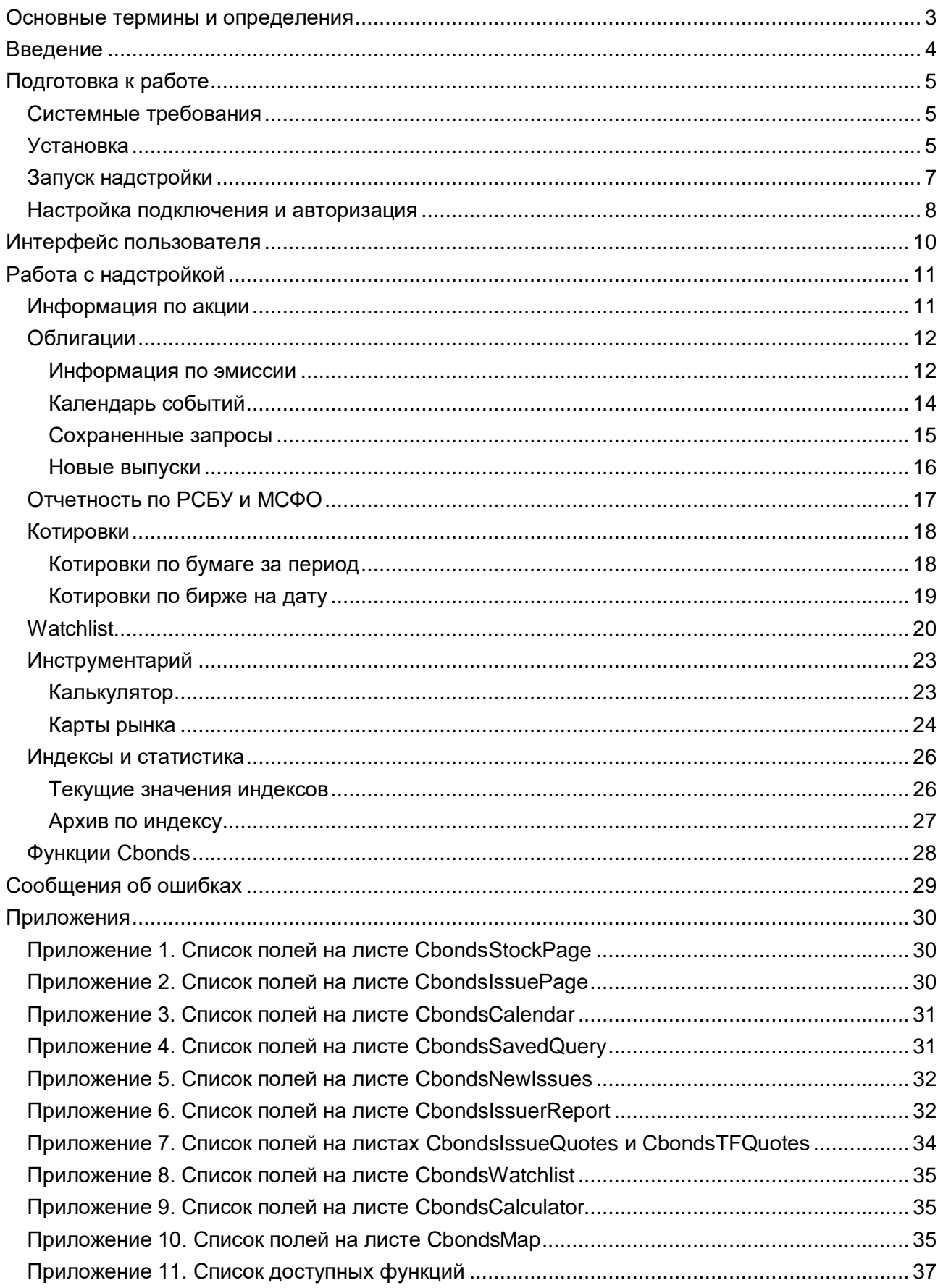

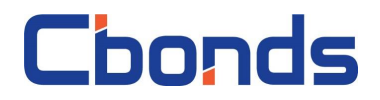

#### <span id="page-2-0"></span>**Основные термины и определения**

*Регистрационный номер* – локальный номер выпуска облигаций, который присваивает уполномоченный орган страны в соответствии с ее законодательством.

*Надстройка* - компонент Microsoft Excel, предоставляющий доступ к дополнительным функциям и командам.

*Сайты Сbonds* - сайты со следующими адресами в сети интернет:

- <https://cbonds.ru/>
- <https://cbonds.com/>
- <https://cbonds.pl/>
- <https://cbonds.it/>
- <https://cbonds.de/>
- <https://cbonds.es/>
- <https://cbonds.hk/>
- <https://cbonds.fr/>

*CUSIP* — 9-разрядный буквенно-цифровой код, однозначно идентифицирующий североамериканские финансовые инструменты для целей клиринга и совершения сделок. Распространен в США и Канаде.

*ISIN* – двенадцатизначный буквенно-цифровой код, созданный с целью присвоения уникального имени облигациям или акциям. Облигации с кодом ISIN RegS выпускаются для международных инвесторов и проходят клиринг через системы Clearstream, Luxembourg и Euroclear. Облигации с кодом ISIN 144A – частные выпуски в США, размещаемые среди американских инвесторов с клирингом через систему DTC.

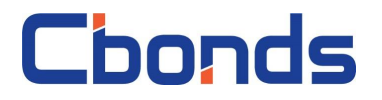

### <span id="page-3-0"></span>**Введение**

«Надстройка Cbonds» — надстройка для Microsoft Excel, которая позволяет оперативно загрузить информацию по облигациям, котировкам и индексам, а также рассчитать доходность и произвести графический анализ на основании этих данных.

В руководстве описаны требования к рабочему месту и порядок установки, а также даны инструкции по авторизации и работе с функционалом надстройки.

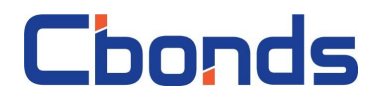

### <span id="page-4-0"></span>**Подготовка к работе**

#### <span id="page-4-1"></span>*Системные требования*

Для корректной работы надстройки должны выполняться следующие системные требованиям:

- Доступ в интернет;
- Операционная система:
	- Microsoft Windows 7;
	- Microsoft Windows 8;
	- Microsoft Windows 10;
	- Microsoft Windows 11;
- Microsoft Office с пакетом Excel версии:
	- 2007;
	- 2010;
	- 2013;
	- 2016;
	- 2019;
	- 2021;
- Дополнительное программное обеспечение\*:
	- Microsoft .NET Framework 4.6.2 и более новые версии;
	- Microsoft Visual Studio 2010 Tools for Office и более новые версии.

#### <span id="page-4-2"></span>*Установка*

Чтобы установить надстройку, запустите файл с расширением «.msi» и следуйте его указаниям (рис.1).

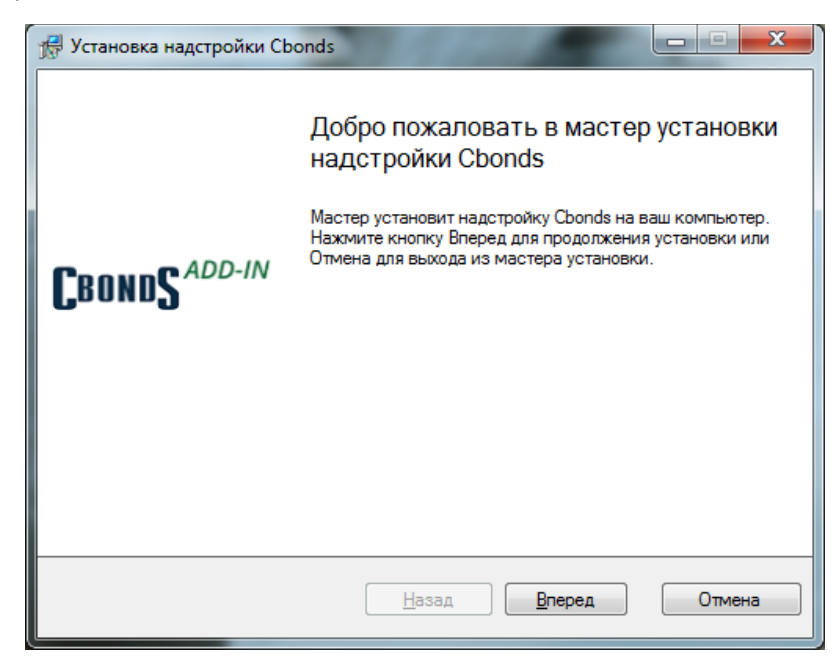

*Рис.1. Первый экран инсталлятора надстройки*

**<sup>.</sup>** \* При отсутствии данного программного обеспечения загрузка и установка будет предложена инсталлятором.

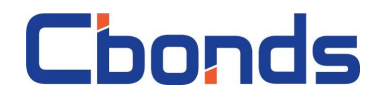

Установщик проверит наличие необходимого дополнительного программного обеспечения (Microsoft .NET Framework 4.5 и Microsoft Visual Studio 2010 Tools for Office) и, в случае отсутствия, предложит загрузить и установить его (рис.2).

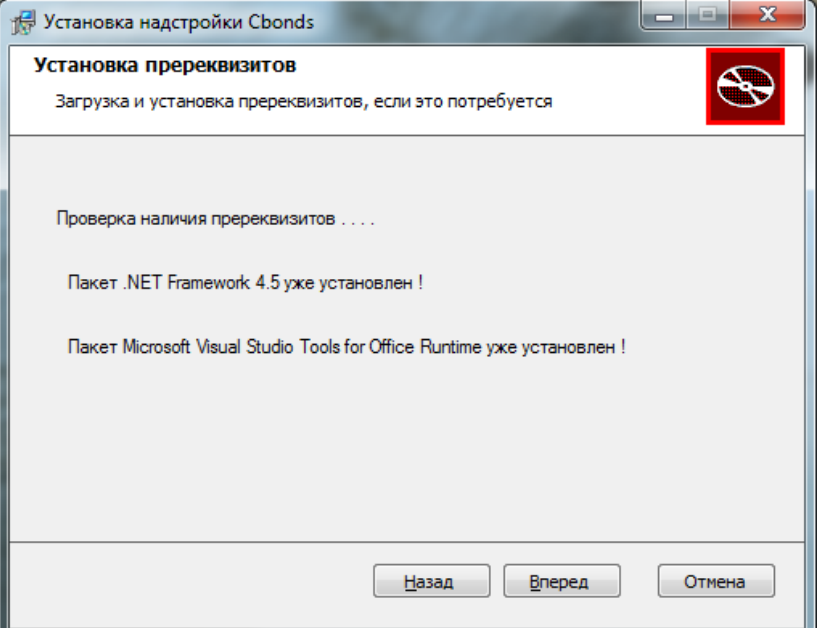

*Рис.2. проверка наличия дополнительного программного обеспечения*

Далее инсталлятор предложит установить надстройку (рис.3).

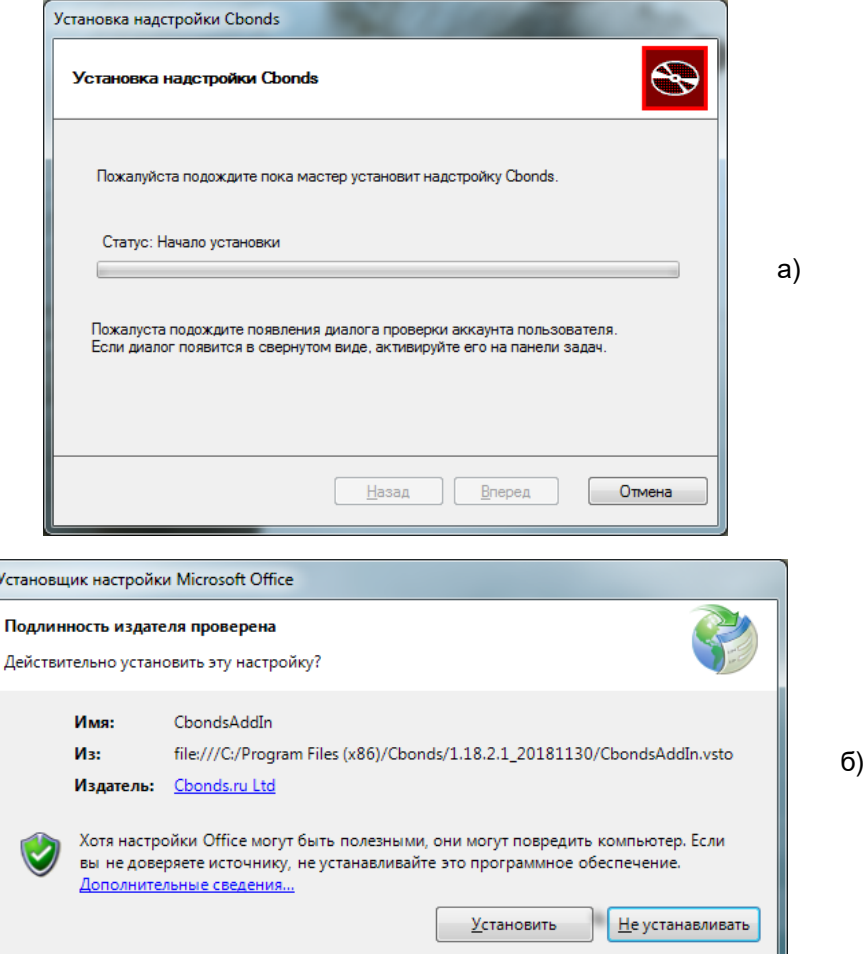

*Рис.3. Установка надстройки: основное диалоговое окно (а) и дополнительное диалоговое окно (б)*

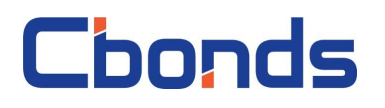

*Для корректной работы инсталлятора нужны права администратора или запуск от имени администратора*

Система оповестит пользователя о результатах установки (рис. 4.)

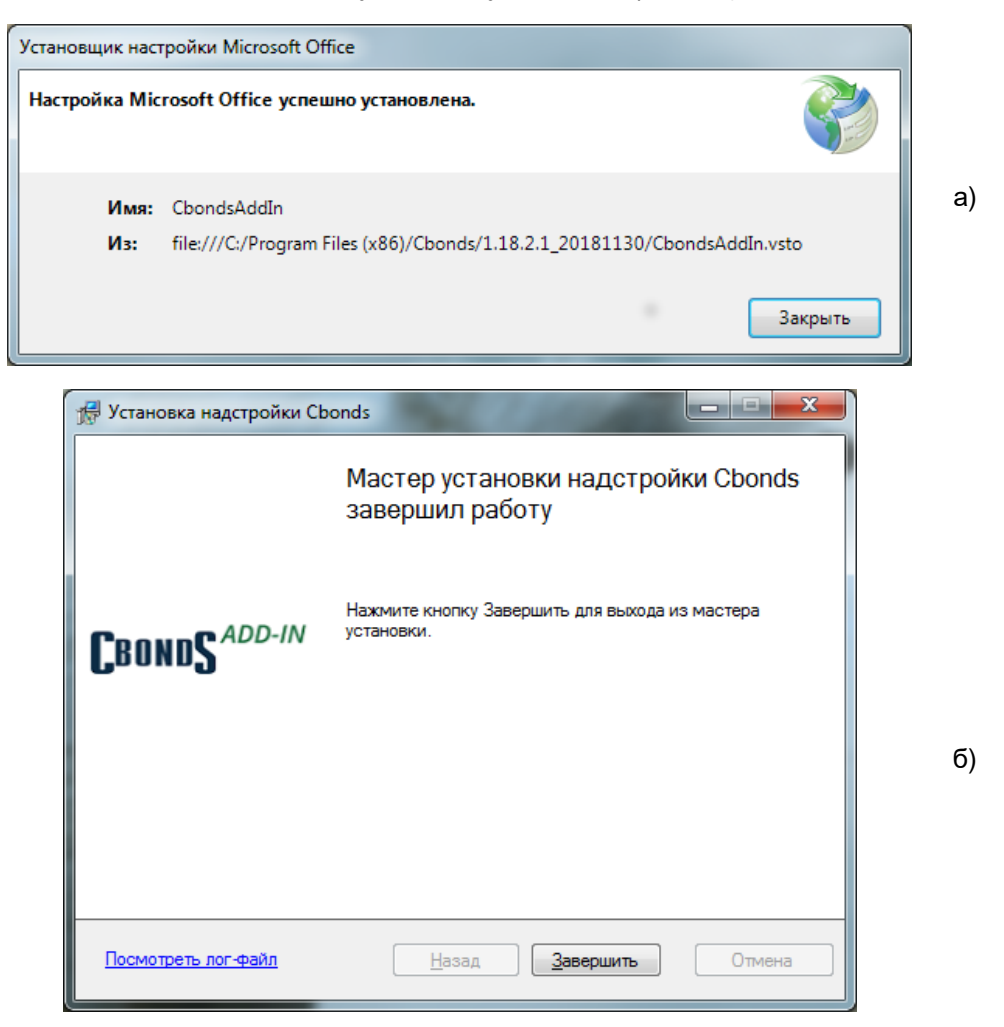

*Рис.4. Успешная установка надстройки: дополнительное диалоговое окно (а) и основное диалоговое окно (б)*

#### <span id="page-6-0"></span>*Запуск надстройки*

*!*

Чтобы начать работу, выполните следующие действия:

- 1. Запустите Microsoft Excel
- 2. Откройте либо создайте новую книгу
- 3. Перейдите на вкладку меню «CBONDS» (рис.5)

| Файл               | Главная | Вставка                                                                                                    | Разметка страницы                                                                                                    |              | Формулы   | Данные                                       | Рецензирование                                      | Вид                | Справка   | <b>CBONDS</b> | ↓ Что вы хотите сделать?                           |       |                      |                           |        |
|--------------------|---------|----------------------------------------------------------------------------------------------------|----------------------------------------------------------------------------------------------------|--------------|-----------|----------------------------------------------|-----------------------------------------------------|--------------------|-----------|---------------|----------------------------------------------------|-------|----------------------|---------------------------|--------|
| Авторизация        |         | $\alpha - r$<br>$\frac{1}{2} \left( \frac{1}{2} \right) \left( \frac{1}{2} \right) \left( \frac$ | $\triangle$ $-$<br>$\frac{1}{2} \left( \frac{1}{2} \right) \left( \frac{1}{2} \right) \left( \frac$ | <b>TELES</b> |           | $\triangle-$<br><b>STATES</b><br><b>Them</b> | 侵                                                   | $\alpha - 1$<br>EW |           | l de          |                                                    |       | Ē                    | ? Торговые площадки ? RAS |        |
| <b>Ф</b> Настройки |         |                                                                                                    |                                                                                                    | ----         |           |                                              |                                                     |                    | ш         |               |                                                    |       |                      | ? Индексы                 | 7 Help |
| ? О программе      |         | Информация<br>по акции                                                                                                    | Информация Календарь Сохраненные Новые<br>ПО ЭМИССИИ                                                                                                    | событий      | запросы   |                                              | Отчетность<br>выпуски РСБУ и МСФО за период на дату |                    |           |               | По бумаге По бирже   Watchlist   Калькулятор Карты | рынка | Архив по<br>индексу  | <b>ООНДЫ</b>              |        |
| Доступ             |         |                                                                                                    |                                                                                                    |              | Облигации |                                              | Эмитенты                                            |                    | Котировки |               | Инструментарий                                     |       | Индексы и статистика | Справочник                |        |

*Рис.5. Надстройка после запуска Excel*

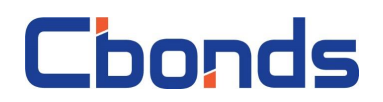

#### <span id="page-7-0"></span>*Настройка подключения и авторизация*

В надстройке предусмотрена возможность настройки подключения через прокси. Для этого выберете пункт «Настройки» и снимите галку «Использовать системные настройки» (рис.6).

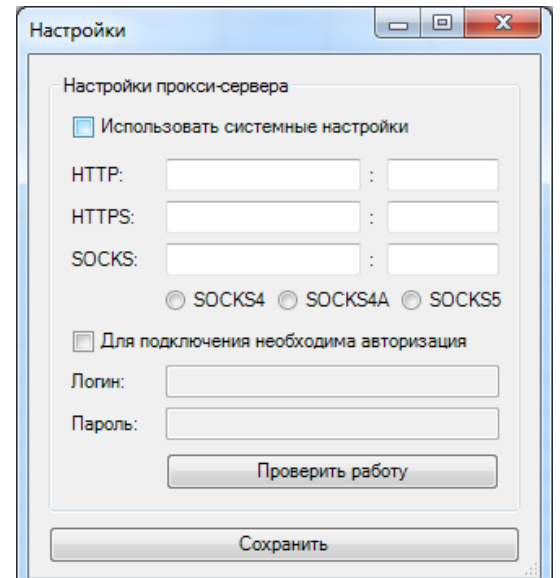

*Рис.6. Настройки подключения*

Проверить работу соединения позволяет соответствующая кнопка. Результаты проверки представлены на рисунке 7.

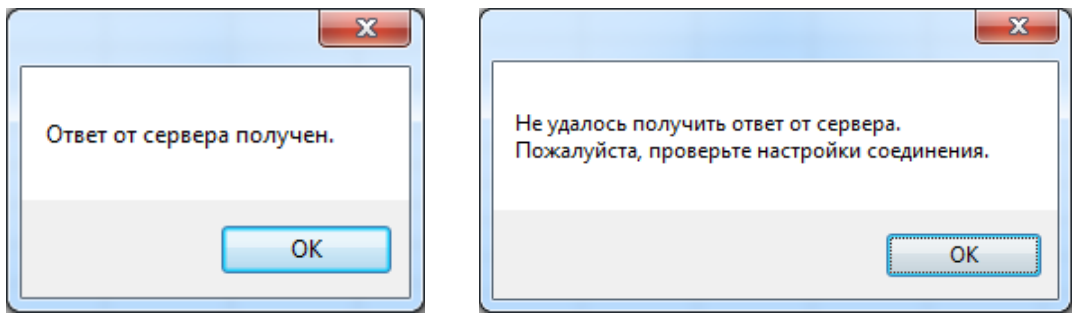

*Рис.7. Результаты проверки*

Для авторизации выберите соответствующий пункт меню надстройки.

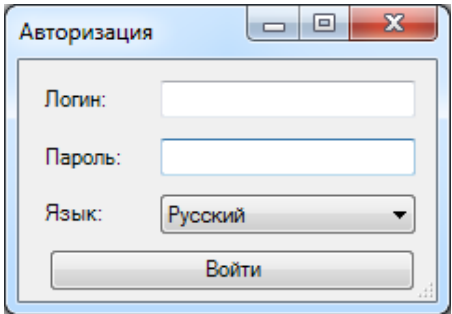

*Рис.8. Окно с авторизацией*

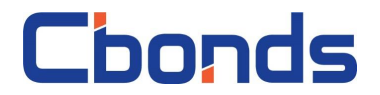

В диалоговом окне (рис.8) введите логин и пароль, а также задайте язык надстройки: русский или английский.

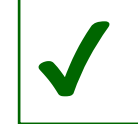

*Используйте логин и пароль от сайтов Cbonds либо обратитесь за доступом письмом на [pro@cbonds.info](mailto:pro@cbonds.info)*

В надстройке используется двухфакторная авторизация. После ввода данных вы получите код подтверждения на электронный адрес, который указали в качестве контактного в профиле пользователя на сайте Cbonds. Код вводится в появившееся окно (рис.9). Двухфакторную авторизацию требуется пройти один раз для каждого устройства.

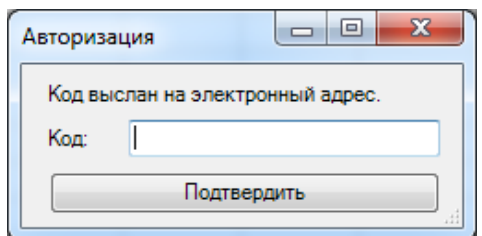

*Рис.9. Окно для подтверждения авторизации*

Дальше система оповестит вас о результатах авторизации (рис.10).

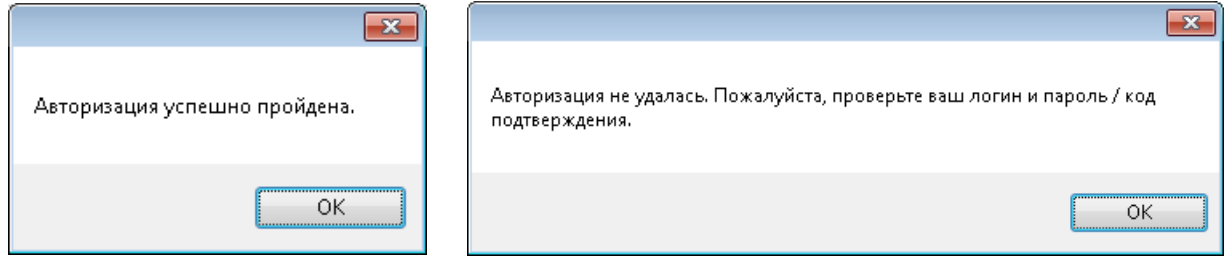

*Рис.10. Результаты авторизации*

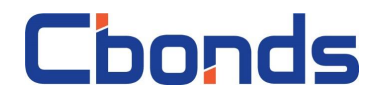

### <span id="page-9-0"></span>**Интерфейс пользователя**

Если авторизация прошла успешно, у вас появится доступ к функциональным кнопкам (рис.11). Их описание представлено в таблице 1.

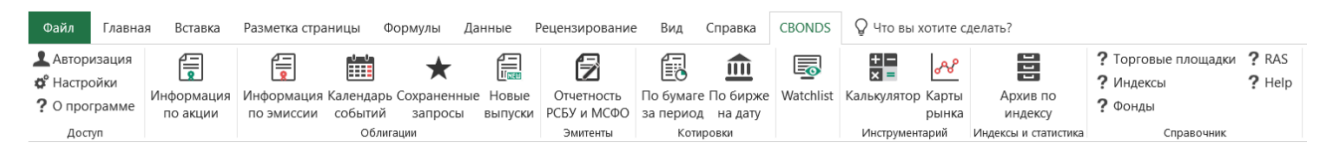

*Рис.11. Интерфейс надстройки после успешной авторизации*

#### **Таблица 1. Краткое описание пунктов меню надстройки**

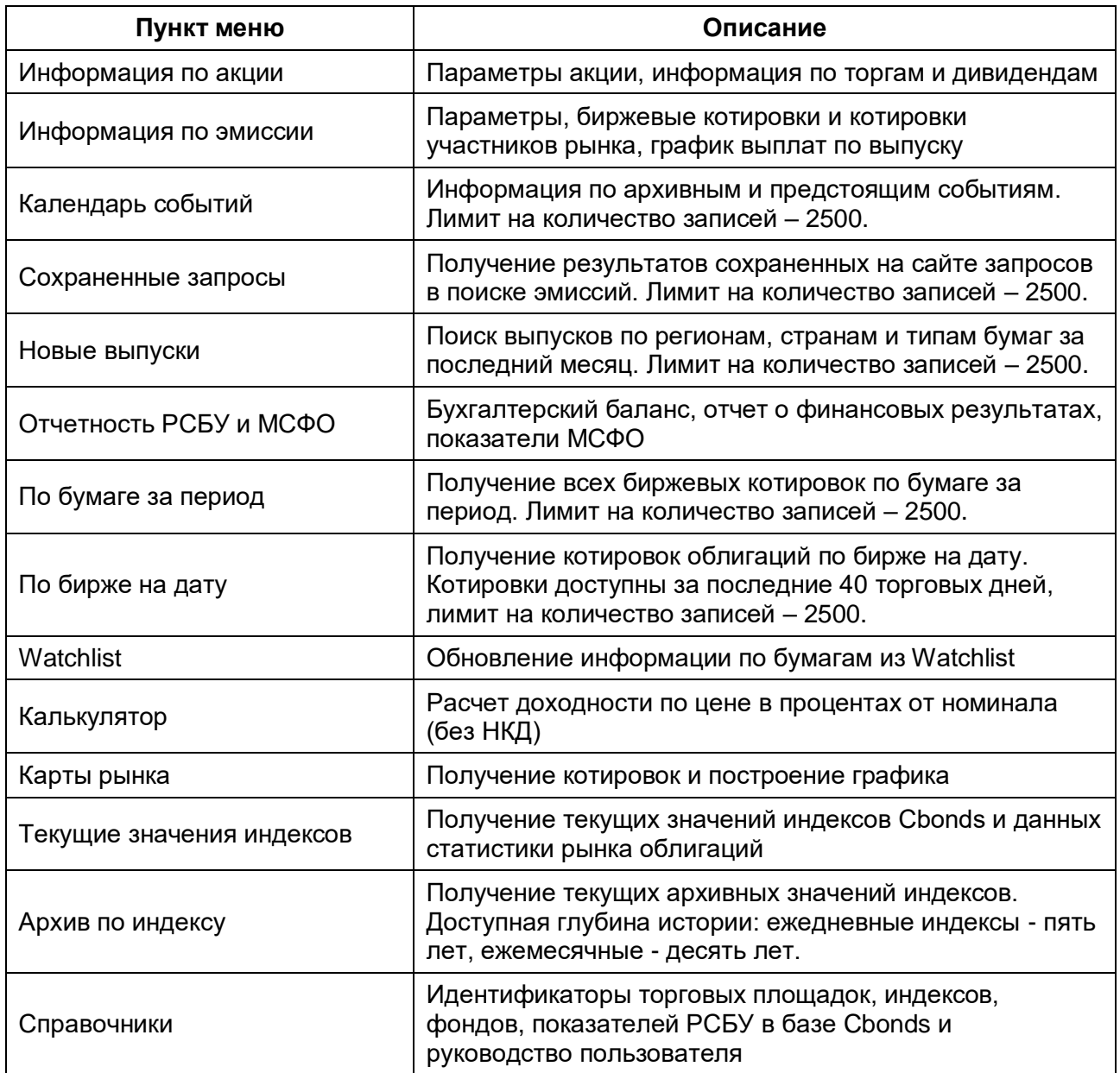

Подробное описание функционала доступно в главе «Работа с надстройкой».

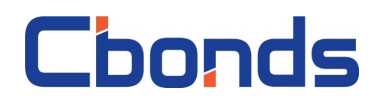

### <span id="page-10-0"></span>**Работа с надстройкой**

#### <span id="page-10-1"></span>*Информация по акции*

Пункт меню «Информация по акции» отдает статические и динамические параметры по бумаге.

Кликните на пункт меню и в появившемся диалоговом окне (рис.12) введите идентификатор бумаги.

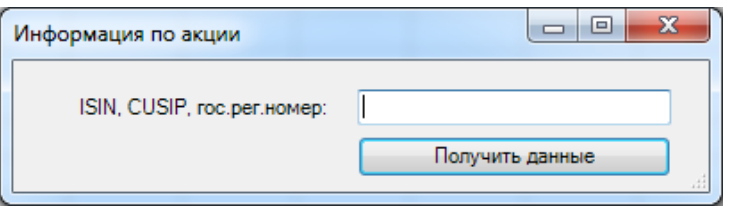

*Рис.12. Диалоговое окно с выбором акции*

Кнопка *«Получить данные»* создает лист CbondsStockPage (рис.13). Если лист уже был создан в файле, то он становится активным.

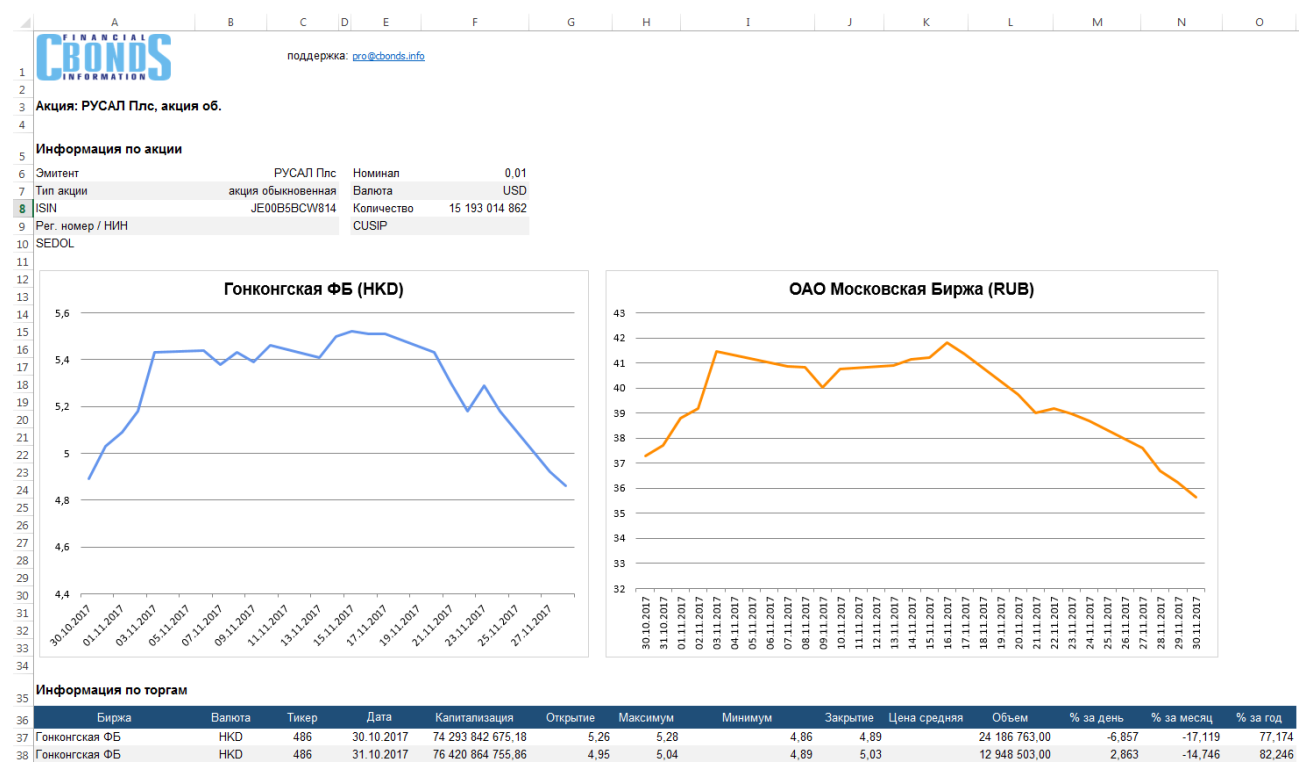

*Рис.13. Лист с информацией по акции РУСАЛ Плс*

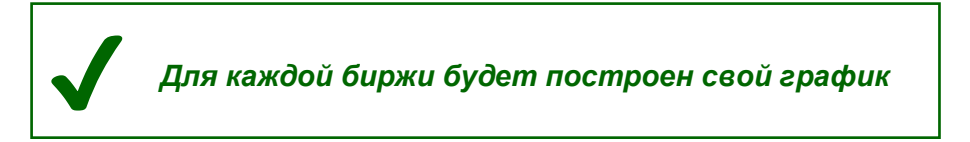

Информация загрузится, если вы корректно ввели один из следующих идентификаторов:

- Регистрационный номер;
- НИН;
- ISIN RegS;

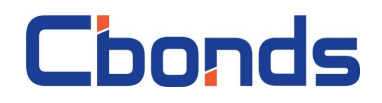

CUSIP RegS.

Данные на листе сгруппированы по блокам:

- Информация по акции:
- График торгов за последний месяц;
- Информация по торгам;
- Дивиденды.

Полный список полей, которые выводятся на листе, есть в Приложении 1.

#### <span id="page-11-0"></span>*Облигации*

#### <span id="page-11-1"></span>**Информация по эмиссии**

Пункт меню «Информация по эмиссии» отдает основные параметры, доступные на странице эмиссии на сайтах Cbonds (пример - [http://cbonds.ru/emissions/issue/242\)](http://cbonds.ru/emissions/issue/242).

Кликните на пункт меню и в появившемся диалоговом окне (рис.14) введите идентификатор бумаги.

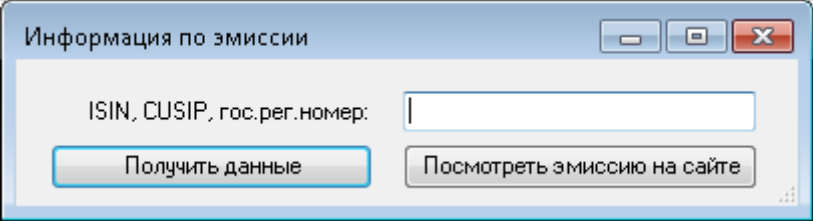

*Рис.14. Диалоговое окно с выбором эмиссии*

Кнопка *«Получить данные»* создает лист CbondsIssuePage (рис.15). Если лист уже был создан в файле, то он становится активным.

Кнопка «*Посмотреть эмиссию на сайте*» откроет новую вкладку в браузере, только если вы ввели идентификатор.

Информация загрузится, если вы корректно ввели один из следующих идентификаторов:

- Регистрационный номер выпуска;
- ISIN RegS;
- ISIN 144A;
- CUSIP RegS;
- CUSIP 144A.

Данные на листе сгруппированы по блокам:

- Информация по эмиссии;
- Cbonds Valuation:
- Биржевые и внебиржевые котировки (end-of-day, delay);
- Котировки участников рынка;
- График выплат.

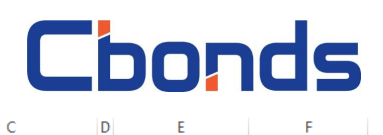

 $\mathsf{G}$ 

 $\overline{\mathsf{H}}$ 

 $\mathbf{I} = \begin{bmatrix} 1 & 0 & 0 \\ 0 & 0 & 0 \\ 0 & 0 & 0 \end{bmatrix}$ 

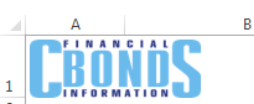

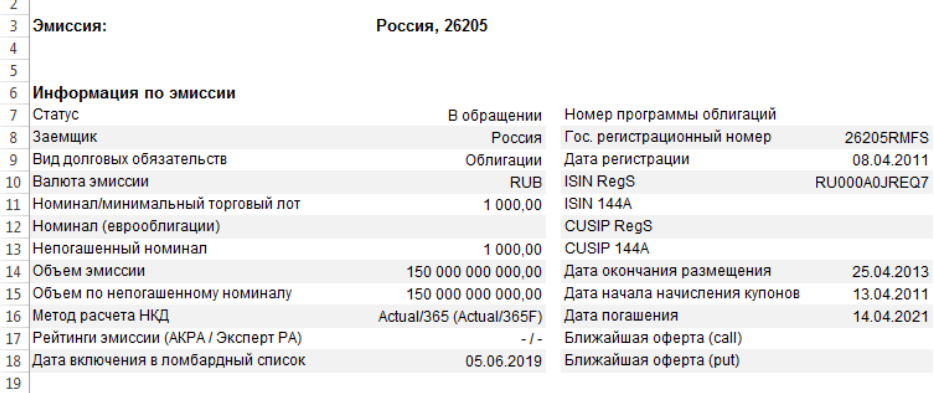

#### $\overline{a_{20}}$  Cbonds Valuation

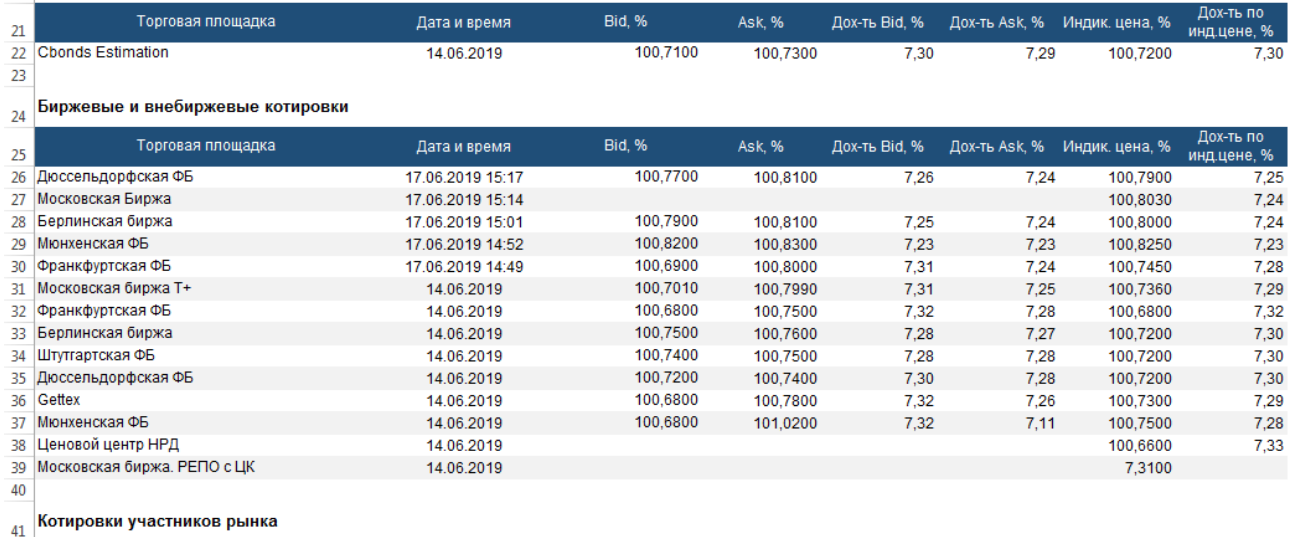

| . . |                       |              |          |          |               |               |
|-----|-----------------------|--------------|----------|----------|---------------|---------------|
| 42  | Участник рынка        | Дата и время | Bid. %   | Ask. %   | Дох-ть Bid, % | Дох-ть Ask. % |
|     | 43 Credit Suisse      | 17.06.2019   | 100.7000 | 100.7800 |               | 1.26          |
|     | 44 Сентрас Секьюритиз | 17.06.2019   | 99.2300  | 99.3920  | 8.22          | 8.11          |

*Рис.15. Лист с информацией по выпуску Россия, 26205 на 17 июня 2019 г.*

Полный список полей, которые выводятся на листе, есть в Приложении 2.

### Chonds

#### <span id="page-13-0"></span>**Календарь событий**

Функционал календаря позволяет получать информацию о всех плановых событиях по эмиссии: размещению, выплате купона, амортизации, оферте, погашению и дефолте.

Кликните на кнопку и появится диалоговое окно (рис.16). Можно установить фильтр по региону и стране, эмитенту, типу бумаги, типу события и периоду.

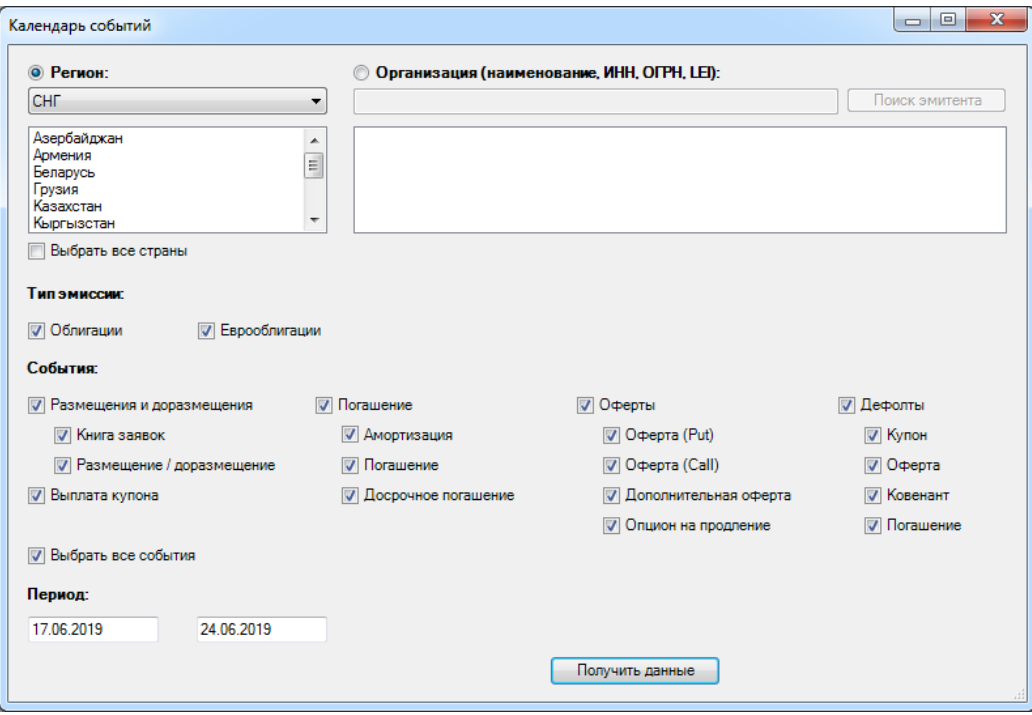

*Рис.16. Диалоговое окно с выбором региона, стран, эмитента и типов событий*

Кнопка *«Получить данные»* создает лист CbondsCalendar (рис.17) и выводит информацию по выбранным фильтрам. Если лист уже был создан в файле, то он становится активным и обновляется.

|        | А          | В                          | C      | D                     | E                                                                        |  |  |  |  |  |  |
|--------|------------|----------------------------|--------|-----------------------|--------------------------------------------------------------------------|--|--|--|--|--|--|
|        |            | поддержка: pro@cbonds.info |        |                       |                                                                          |  |  |  |  |  |  |
| 2<br>3 | Страны:    | Россия:                    |        |                       |                                                                          |  |  |  |  |  |  |
| 4      | События:   |                            |        |                       | Амортизация; Доразмещение; Погашение; Размещение; Оферта; Выплата купона |  |  |  |  |  |  |
| 5      | Период:    | 03.05.2017 - 10.05.2017    |        |                       |                                                                          |  |  |  |  |  |  |
|        |            |                            |        |                       |                                                                          |  |  |  |  |  |  |
| 6      |            |                            |        | Календарь событий     |                                                                          |  |  |  |  |  |  |
|        |            |                            |        |                       |                                                                          |  |  |  |  |  |  |
| 8      |            |                            |        |                       |                                                                          |  |  |  |  |  |  |
| 9      | Дата       | Тип события                | Страна | Эмитент               | Бумага                                                                   |  |  |  |  |  |  |
| 10     | 03.05.2017 | Выплата купона             | Россия | ВТБ-Лизинг Финанс     | ВТБ-Лизинг Финанс, 09                                                    |  |  |  |  |  |  |
| 11     | 03.05.2017 | Выплата купона             | Россия | <b>ANPOCA</b>         | AJIPOCA, 7.750% 3nov2020, USD                                            |  |  |  |  |  |  |
| 12     | 03.05.2017 | Выплата купона             | Россия | Газпромбанк           | Газпромбанк, 7.250% 3may2019, USD                                        |  |  |  |  |  |  |
| 13     | 03.05.2017 | Выплата купона             | Россия | Новосибирск           | Новосибирск, 34005                                                       |  |  |  |  |  |  |
| 14     | 03.05.2017 | Выплата купона             | Россия | Ипотечный агент ИТБ 1 | Ипотечный агент ИТБ 1, класс А                                           |  |  |  |  |  |  |
| 15     | 03.05.2017 | Выплата купона             | Россия | Синергия              | Синергия, БО-05                                                          |  |  |  |  |  |  |

*Рис.17. Календарь событий по облигациям российских эмитентов за период с 3 по 10 мая 2017 г.*

Полный список полей, которые выводятся на листе, можно посмотреть в Приложении 3.

## Chonds

#### <span id="page-14-0"></span>**Сохраненные запросы**

Функционал позволяет получать результаты сохраненных запросов поиска эмиссий. Добавить или удалить запросы пользователь может в [форме поиска эмиссий на сайте.](http://cbonds.ru/bondsearch/)

Кликните на кнопку и появится диалоговое окно с выбором сохраненного запроса (рис.18).

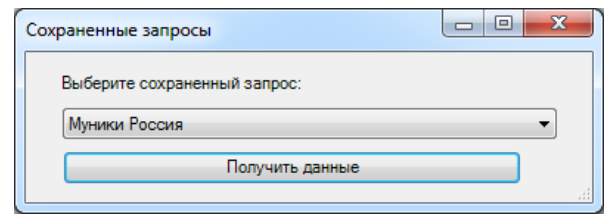

*Рис.18. Диалоговое окно с выбором запроса*

Кнопка *«Получить данные»* создает лист CbondsSavedQuery (рис.19) и выводит информацию по выбранным фильтрам. Если лист уже был создан в файле, то он становится активным и обновляется.

|    | А                                 | B      |                             |                            |
|----|-----------------------------------|--------|-----------------------------|----------------------------|
|    |                                   |        |                             | поддержка: pro@cbonds.info |
| 2  |                                   |        |                             |                            |
| 3  | Сохраненный запрос: Муники Россия |        |                             |                            |
| 4  |                                   |        |                             |                            |
|    | Бумага                            | Страна | Эмитент                     | Сектор                     |
| 5  |                                   |        |                             |                            |
|    |                                   |        |                             |                            |
| 6  | Белгородская область, 34009       |        | Россия Белгородская область | Муниципальный              |
| 7  | Белгородская область, 34010       |        | Россия Белгородская область | Муниципальный              |
| 8  | Белгородская область, 35007       |        | Россия Белгородская область | Муниципальный              |
| 9  | Белгородская область, 35008       |        | Россия Белгородская область | Муниципальный              |
| 10 | Белгородская область, 35011       |        | Россия Белгородская область | Муниципальный              |
| 11 | Волгоград, 34007                  |        | Россия Волгоград            | Муниципальный              |

*Рис.19. Результат сохраненного запроса «Муники Россия»*

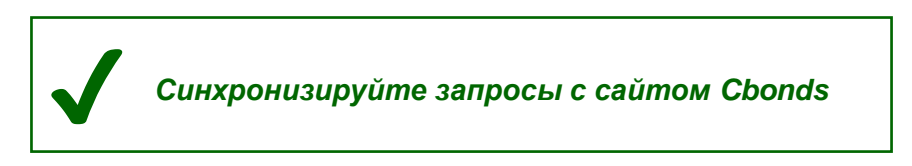

Полный список полей, которые выводятся на листе, можно посмотреть в Приложении 4.

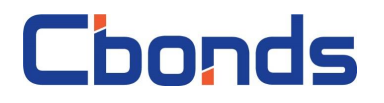

#### <span id="page-15-0"></span>**Новые выпуски**

Функционал позволяет получать информацию о размещенных за последний месяц выпусках.

Кликните на кнопку, и появится диалоговое окно (рис.20). Можно установить фильтр по региону и стране, типу бумаги, типу события и периоду.

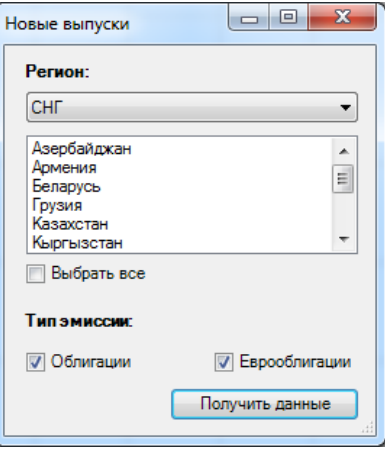

*Рис.20. Диалоговое окно с выбором региона, стран и типов событий*

Кнопка *«Получить данные»* создает лист CbondsCalendar (рис.21) и выводит информацию по выбранным фильтрам. Если лист уже был создан в файле, то он становится активным и обновляется.

| <b>INANCIAL</b><br>поддержка: pro@cbonds.info<br>2<br>Страны: Россия;<br>3<br>Типы эмиссии: Облигации;<br>4<br>5<br>6<br>Дата |                 |
|----------------------------------------------------------------------------------------------------|-----------------|
|                                                                                                    |                 |
|                                                                                                    |                 |
|                                                                                                    |                 |
|                                                                                                    |                 |
|                                                                                                    |                 |
|                                                                                                    |                 |
|                                                                                                    |                 |
| Бумага<br>Страна<br>Эмитент<br>окончания<br>размещения                                                                        | Сектор          |
| <b>BT<sub>B</sub></b><br>30.10.2017<br><b>BTE, KC-2-181</b><br>Россия<br>8                                                    | Корпоративный   |
| 31.10.2017<br>Газпромбанк, БО-17<br>Газпромбанк<br>Россия<br>9                                                                | Корпоративный   |
| 31.10.2017<br>Банк России, КОБР-2<br>Банк России<br>Россия<br>10                                                              | Государственный |
| 31.10.2017<br><b>BTE, KC-2-182</b><br><b>BT<sub>B</sub></b><br>Россия<br>11                                                   | Корпоративный   |
| 01.11.2017<br>Россия, 26207<br>Россия<br>Россия<br>12                                                                         | Государственный |
| 01.11.2017<br>Россия, 25083<br>Россия<br>Россия<br>13                                                                         | Государственный |
| 01.11.2017<br><b>BT6, KC-2-183</b><br>Россия<br><b>BT<sub>B</sub></b><br>14                                                   | Корпоративный   |
| 02.11.2017<br><b>BTB, KC-2-184</b><br><b>BT<sub>B</sub></b><br>Россия<br>15                                                   | Корпоративный   |
| 02.11.2017<br>Сэтл Групп, 001Р-01<br>Россия<br>Сэтл Групп<br>16                                                               | Корпоративный   |
| 02.11.2017<br>Группа компаний Самолет, БО-П02<br>Россия<br>Группа компаний Самолет<br>17                                      | Корпоративный   |
| 03.11.2017<br><b>BTB, KC-2-185</b><br><b>BT<sub>B</sub></b><br>Россия<br>18                                                   | Корпоративный   |
| 07.11.2017<br><b>BTE, KC-2-186</b><br><b>BT<sub>B</sub></b><br>Россия<br>19                                                   | Корпоративный   |

*Рис.21. Новые выпуски облигаций российских эмитентов за период с 30 октября по 29 ноября 2017 г.*

Полный список полей, которые выводятся на листе, можно посмотреть в Приложении 5.

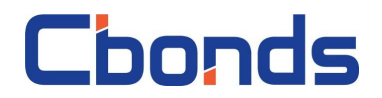

#### <span id="page-16-0"></span>*Отчетность по РСБУ и МСФО*

Функционал позволяет получать данные из отчетности эмитента по РСБУ и МСФО.

Кликните на кнопку, и появится диалоговое окно (рис.22). Возможен поиск эмитента по наименованию, ИНН, ОГРН, LEI, а также по идентификатору ценной бумаги. По умолчанию выбраны все типы отчетности, в качестве периода установлен предыдущий год.

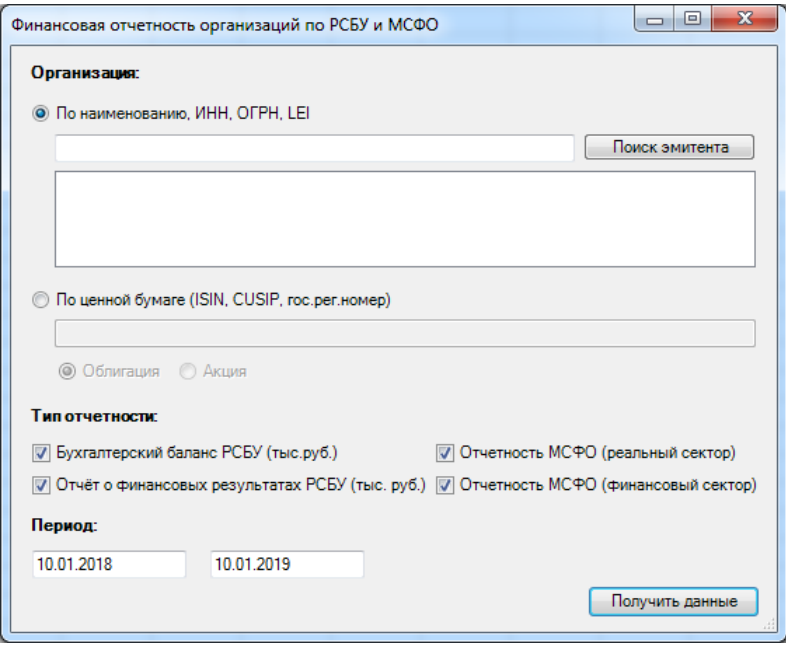

*Рис.22. Диалоговое окно с поиском организации и выбором типов отчетности и периода*

Кнопка *«Получить данные»* создает лист CbondsIssuerReport (рис.23) и выводит информацию по выбранным фильтрам. Если лист уже был создан в файле, то он становится активным и обновляется.

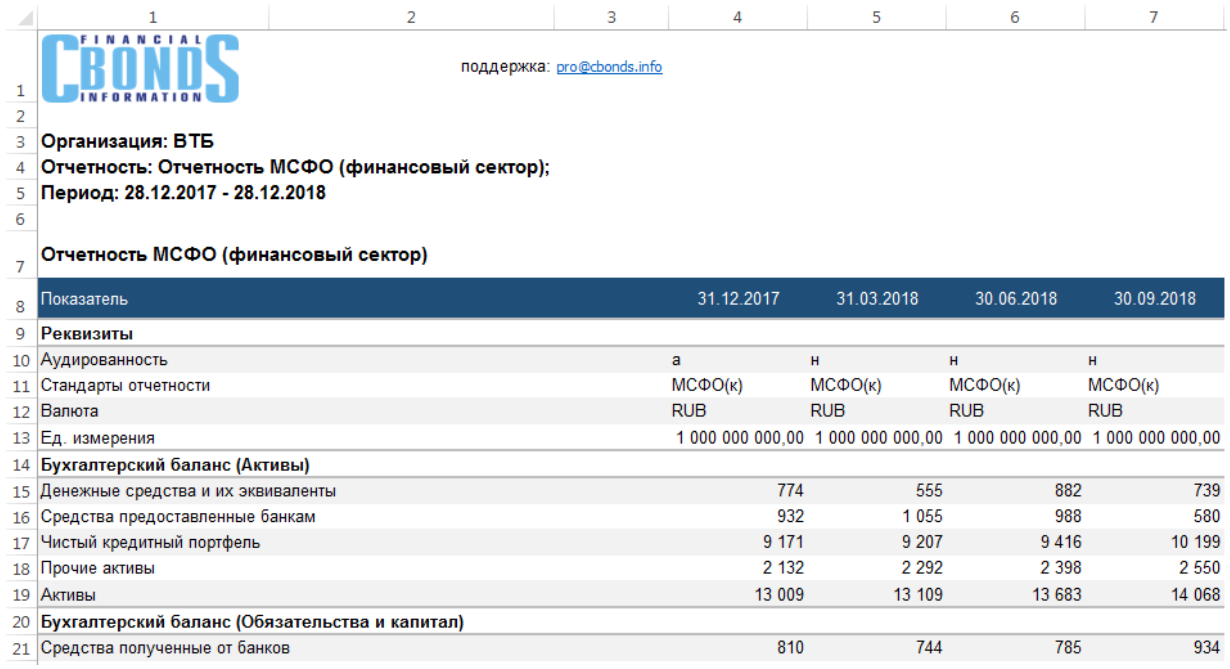

*Рис.23. Показатели отчетности МСФО ВТБ за период с 28 декабря 2017 г. по 28 декабря 2018 г.*

Полный список полей, которые выводятся на листе, можно посмотреть в Приложении 6.

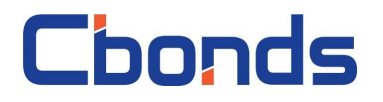

#### <span id="page-17-0"></span>*Котировки*

Группа «Котировки» предоставляет данные по биржевым котировкам на конец дня, обороту и количеству заключенных сделок.

#### <span id="page-17-1"></span>**Котировки по бумаге за период**

Кликните на пункт меню и в появившемся диалоговом окне (рис.24) введите идентификатор бумаги и период (по умолчанию – последние две недели). Если интересуют котировки по конкретной бирже активируйте элемент раскрывающегося списка кликом на соответствующий чекбокс.

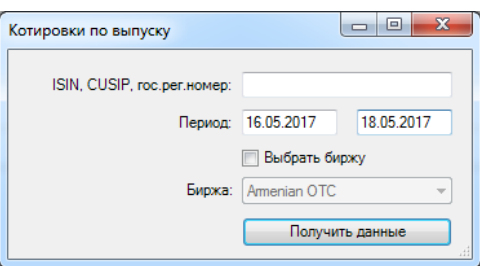

*Рис.24. Диалоговое окно с выбором выпуска, биржи и периода*

Кнопка *«Получить данные»* создает лист CbondsIssueQuotes (рис.25). Если лист уже был создан в файле, то он становится активным.

|    | А            | B                               | С            | D                                          | E                                          | F                         |
|----|--------------|---------------------------------|--------------|--------------------------------------------|--------------------------------------------|---------------------------|
|    |              |                                 |              | поддержка: pro@cbonds.info                 |                                            |                           |
| 2  |              |                                 |              |                                            |                                            |                           |
| 3. |              | Эмиссия: Россия, 26216          |              |                                            |                                            |                           |
| 4  |              | Период: 16.05.2017 - 18.05.2017 |              |                                            |                                            |                           |
| 5  |              |                                 |              |                                            |                                            |                           |
| 6  | Дата торгов. | Название биржи                  | Режим торгов | Котировка на покупку,<br>закрытие (bid), % | Котировка на продажу,<br>закрытие (ask), % | Bid-ask<br>спред,<br>б.п. |
| 7  | 16.05.2017   | <b>Chonds Estimation</b>        |              | 97,5200                                    | 97,5500                                    | 3,00                      |
| 8  | 17.05.2017   | <b>Cbonds Estimation</b>        |              | 97,4301                                    | 97,4600                                    | 2,99                      |
| 9  | 18.05.2017   | <b>Cbonds Estimation</b>        |              | 97,4485                                    | 97,5000                                    | 5,15                      |
| 10 | 16.05.2017   | Франкфуртская ФБ                |              | 97,5200                                    | 97.7000                                    | 18,00                     |
| 11 | 17.05.2017   | Франкфуртская ФБ                |              | 97,4000                                    | 97,5800                                    | 18,00                     |
| 12 |              | 18.05.2017 Франкфуртская ФБ     |              | 97,4300                                    | 97,4400                                    | 1,00                      |

*Рис.25. Котировки по эмиссии Россия, 26216 за период с 16 по 18 мая 2017 г.*

Информация загрузится, если вы корректно ввели один из следующих идентификаторов:

- Регистрационный номер выпуска;
- ISIN RegS;
- ISIN 144A:
- CUSIP RegS;
- CUSIP 144A.

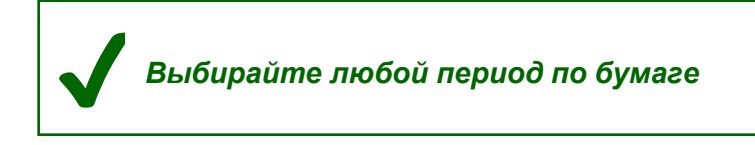

Полный список полей, которые выводятся на листе, приведен в Приложении 7.

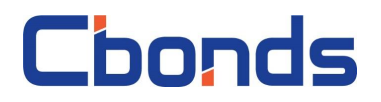

#### <span id="page-18-0"></span>**Котировки по бирже на дату**

Кликните на пункт меню и в появившемся диалоговом окне (рис.26) выберите нужную торговую площадку и дату (по умолчанию – вчера).

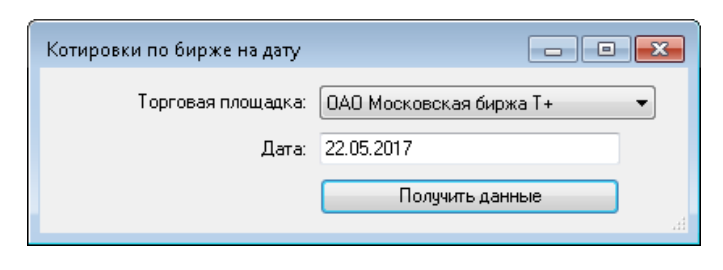

*Рис.26. Диалоговое окно с выбором биржи и даты*

Кнопка *«Получить данные»* создает лист CbondsTFQuotes (рис.27). Если лист уже был создан в файле, то он становится активным.

|        | А                                                              | B            | С                        | D                          | Ε              | F                                    |
|--------|----------------------------------------------------------------|--------------|--------------------------|----------------------------|----------------|--------------------------------------|
| 2<br>3 | <b>FINANCIAL</b><br>Торговая площадка: ОАО Московская биржа Т+ |              |                          | поддержка: pro@cbonds.info |                |                                      |
| 4<br>5 | Дата: 22.05.2017                                               |              |                          |                            |                |                                      |
| 6      | Бумага                                                         | Код ISIN     | Регистрационный<br>номер | Валюта                     | Дата<br>торгов | Режим торгов                         |
| 7      | Poccия, 12.750% 24jun2028, USD                                 | XS0088543193 | MK-0-CM-119              | <b>USD</b>                 |                | 22.05.2017 Т+ Облигации (расч.в USD) |
| 8      | Poccия, 11.0% 24jul2018, USD                                   | XS0089375249 | MK-0-CM-126              | <b>USD</b>                 |                | 22.05.2017 Т+ Облигации (расч.в USD) |
| 9      | Россия, 7.50% 31 mar2030, USD                                  | XS0114288789 | SK-0-CM-128              | <b>USD</b>                 |                | 22.05.2017 Т+ Облигации (расч.в USD) |
| 10     | Россия, 46014                                                  | RU0002868076 | 46014RMFS                | <b>RUR</b>                 |                | 22.05.2017 Осн. режим Т+: Облигации  |
|        | 11 Россия, 46005                                               | RU0002867631 | 46005RMFS                | <b>RUR</b>                 | 22.05.2017     | Осн. режим Т+: Облигации             |
| 12     | Газпром, 8.625% 28apr2034, USD (2)                             | XS0191754729 |                          | <b>USD</b>                 |                | 22.05.2017 Т+ Облигации (расч.в USD) |
|        | 13 Россия, 46011                                               | RU0002867854 | 46011RMFS                | <b>RUR</b>                 |                | 22.05.2017 Осн. режим Т+: Облигации  |
|        | 14 Россия, 46012                                               | RU0002868001 | 46012RMFS                | <b>RUR</b>                 |                | 22.05.2017 Осн. режим Т+: Облигации  |
|        | 15 Россия, 48001                                               | RU000A0DGJ32 | 48001RMFS                | <b>RUR</b>                 | 22.05.2017     | Осн. режим Т+: Облигации             |
|        | 16 Россия, 46018                                               | RU000A0D0G29 | 46018RMFS                | <b>RUR</b>                 | 22.05.2017     | Осн. режим Т+: Облигации             |
|        | 17 Россия, 46020                                               | RU000A0GN9A7 | 46020RMFS                | <b>RUR</b>                 |                | 22.05.2017 Осн. режим Т+: Облигации  |
|        | 18 Россия, 46019                                               | RU000A0JNHJ4 | 46019RMFS                | <b>RUR</b>                 |                | 22.05.2017 Осн. режим Т+: Облигации  |
|        | 19 Россия, 46021                                               | RU000A0JP2S9 | 46021RMFS                | <b>RUR</b>                 |                | 22.05.2017 Осн. режим Т+: Облигации  |
|        | 20 Россия, 46022                                               | RU000A0JPLH5 | 46022RMFS                | <b>RUR</b>                 |                | 22.05.2017 Осн. режим Т+: Облигации  |
| 21     | .   Газпром, 8.146% 11 apr2018, USD (17)                       | XS0357281558 |                          | <b>USD</b>                 |                | 22.05.2017 Т+ Облигации (расч.в USD) |
|        | 22 Espas, 9.50% 24apr2018, USD                                 | XS0359381331 |                          | <b>USD</b>                 |                | 22.05.2017 Т+ Облигации (расч.в USD) |
|        | 23 Газпром, 9.250% 23apr2019, USD (20)                         | XS0424860947 |                          | <b>USD</b>                 |                | 22.05.2017 Т+ Облигации (расч.в USD) |
|        | 24 Россия, 5.0% 29apr2020, USD                                 | XS0504954347 | 12840044V                | <b>USD</b>                 |                | 22.05.2017 Т+ Облигации (расч.в USD) |
|        | 25 Внешэкономбанк, 6.902% 9jul2020, USD                        | XS0524610812 |                          | <b>USD</b>                 |                | 22.05.2017 Т+ Облигации (расч.в USD) |
| 26     | Альфа-Банк, 7.875% 25sep2017, USD                              | XS0544362972 |                          | <b>USD</b>                 |                | 22.05.2017 Т+ Облигации (расч.в USD) |
|        | 27 Внешэкономбанк, 5.450% 22nov2017, USD                       | XS0559800122 |                          | <b>USD</b>                 |                | 22.05.2017 Т+ Облигации (расч.в USD) |
|        | 28 Внешэкономбанк, 6.80% 22nov2025, USD                        | XS0559915961 |                          | <b>USD</b>                 |                | 22.05.2017 Т+ Облигации (расч.в USD) |

*Рис.27. Котировки по Московской бирже T+ на 22 мая 2017 г.*

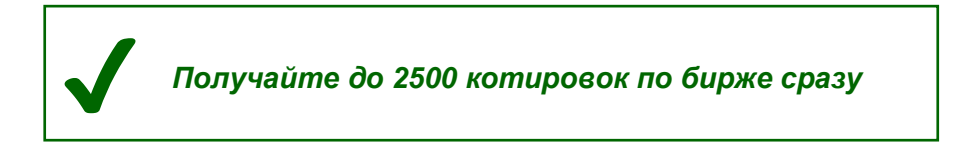

Полный список полей, которые выводятся на листе, есть в Приложении 7.

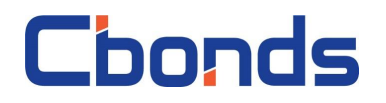

#### <span id="page-19-0"></span>*Watchlist*

В Watchlist можно загрузить актуальную информацию по избранным выпускам и интересующим биржам. Настройка списка бумаг и бирж происходит на сайтах Cbonds (например, [http://cbonds.ru/watchlist/\)](http://cbonds.ru/watchlist/).

*! Если вы пользуетесь логином и паролем не от сайтов Cbonds, то пункт Watchlist будет неактивным Чтобы уточнить информацию, пишите на [pro@cbonds.info](mailto:pro@cbonds.info)*

Кликните на кнопку, и появится диалоговое окно (рис.28). Возможно получение котировок по выбранным торговым площадкам, от всех поставщиков, информации по предстоящим событиям, а также создание карты рынка.

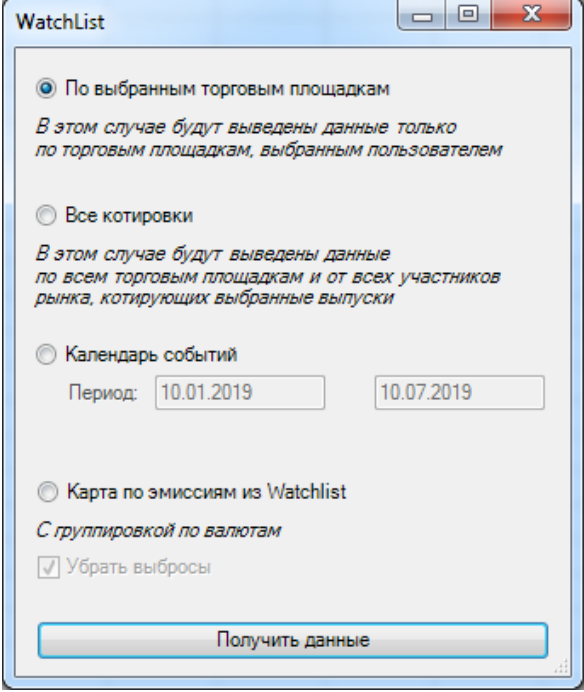

*Рис.28. Диалоговое окно пункта меню «Watchlist»*

Выберите пункт «По выбранным торговым площадкам» диалогового окна и нажмите на кнопку *«Получить данные»,* которая создаст лист CbondsWatchlist (рис.29). Если лист уже был создан в файле, то он становится активным и обновляется.

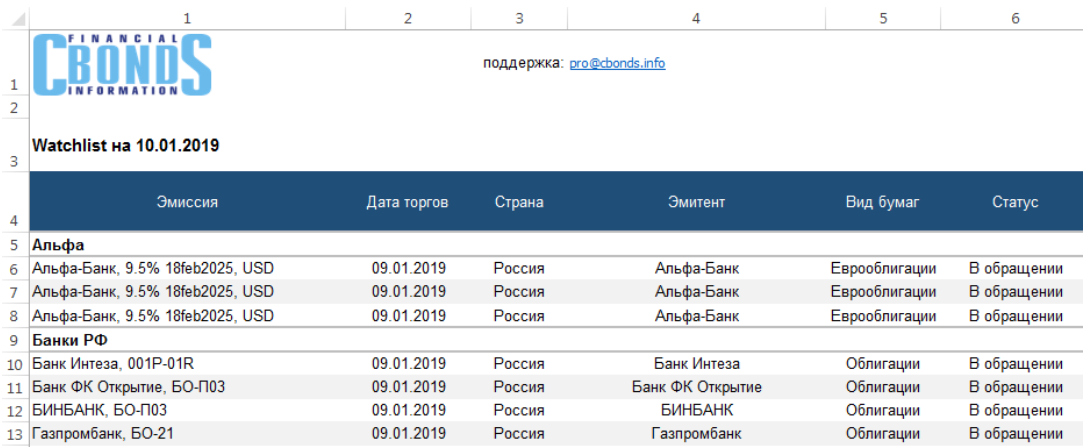

*Рис.29. Пример Watchlist с группировкой на 10 января 2019 г.*

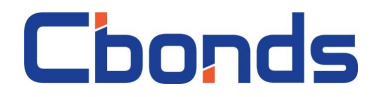

Выберите пункт «Все котировки» диалогового окна и нажмите на кнопку *«Получить данные»,*  которая создаст лист CbondsWatchlist (рис.30). В отличие от предыдущего пункта появится столбец с типом поставщика и будет отсутствовать группировка: эмиссии будут отсортированы по наименованию. Если лист уже был создан в файле, то он становится активным и обновляется.

|                |                                               | 2           | з          | 4                          | 5             | 6           |
|----------------|-----------------------------------------------|-------------|------------|----------------------------|---------------|-------------|
|                |                                               |             |            | поддержка: pro@cbonds.info |               |             |
| 3              | Watchlist на 10.01.2019                       |             |            |                            |               |             |
| 4              | Эмиссия                                       | Дата торгов | Страна     | Эмитент                    | Вид бумаг     | Статус      |
| 5 <sup>1</sup> | ABN AMRO, 0.475% 28jul2020, JPY               | 28.12.2018  | Нидерланды | <b>ABN AMRO</b>            | Еврооблигации | В обращении |
| 6              | ABN AMRO, 0.475% 28jul2020, JPY               | 09.01.2019  | Нидерланды | <b>ABN AMRO</b>            | Еврооблигации | В обращении |
|                | BRF - Brasil Foods, 4.35% 29sep2026, USD      | 09.01.2019  | Бразилия   | <b>BRF</b> - Brasil Foods  | Еврооблигации | В обращении |
| 8              | BRF - Brasil Foods, 4.35% 29sep2026, USD      | 09.01.2019  | Бразилия   | <b>BRF</b> - Brasil Foods  | Еврооблигации | В обращении |
| 9              | BRF - Brasil Foods, 4.35% 29sep2026, USD      | 09.01.2019  | Бразилия   | <b>BRF</b> - Brasil Foods  | Еврооблигации | В обращении |
|                | 10 BRF - Brasil Foods, 4.35% 29sep2026, USD   | 09.01.2019  | Бразилия   | <b>BRF</b> - Brasil Foods  | Еврооблигации | В обращении |
|                | 11   BRF - Brasil Foods, 4.35% 29sep2026, USD | 07.01.2019  | Бразилия   | <b>BRF - Brasil Foods</b>  | Еврооблигации | В обращении |
|                | 12 BRF - Brasil Foods, 4.35% 29sep2026, USD   | 07.01.2019  | Бразилия   | <b>BRF - Brasil Foods</b>  | Еврооблигации | В обращении |
|                | 13 АВТОБАН-Финанс, БО-П01                     | 09.01.2019  | Россия     | АВТОБАН-Финанс             | Облигации     | В обращении |

*Рис.30. Пример Watchlist с котировками от всех поставщиков на 10 января 2019 г.*

Список полей, которые выводятся на листе CbondsWatchlist, доступен в Приложении 8.

Выберите пункт «Календарь событий» диалогового окна и нажмите на кнопку *«Получить данные»,* которая создаст лист CbondsWatchlistCalendar (рис.31). По умолчанию установлен период равным следующим шести месяцам. Если лист уже был создан в файле, то он становится активным и обновляется.

|                            | 3<br>4                                 |                                 |        | 5                         | 6                                |              |  |  |  |  |  |  |
|----------------------------|----------------------------------------|---------------------------------|--------|---------------------------|----------------------------------|--------------|--|--|--|--|--|--|
| поддержка: pro@cbonds.info |                                        |                                 |        |                           |                                  |              |  |  |  |  |  |  |
| 2                          |                                        |                                 |        |                           |                                  |              |  |  |  |  |  |  |
| 3.                         | Календарь событий по бумагам Watchlist |                                 |        |                           |                                  |              |  |  |  |  |  |  |
|                            |                                        | Период: 10.01.2019 - 10.07.2019 |        |                           |                                  |              |  |  |  |  |  |  |
| 5                          |                                        |                                 |        |                           |                                  |              |  |  |  |  |  |  |
| 6                          | Календарь событий                      |                                 |        |                           |                                  |              |  |  |  |  |  |  |
|                            |                                        |                                 |        |                           |                                  |              |  |  |  |  |  |  |
| 8                          | Дата                                   | Тип события                     | Страна | Эмитент                   | Бумага                           | <b>ISIN</b>  |  |  |  |  |  |  |
| 9                          | 11.01.2019                             | Оферта                          | Россия | Соллерс-финанс            | Соллерс-финанс, 01               | RU000A0JXFC2 |  |  |  |  |  |  |
| 10                         | 16.01.2019                             | Выплата купона                  | Россия | Новосибирская область     | Новосибирская область, 34017     | RU000A0JWUV3 |  |  |  |  |  |  |
| 11                         | 16.01.2019                             | Выплата купона                  | Россия | Обувьрус                  | Обувьрус, БО-01                  | RU000A0JXVY3 |  |  |  |  |  |  |
| 12                         | 16.01.2019                             | Выплата купона                  | Россия | Нижегородская область     | Нижегородская область, 35011     | RU000A0JWLD0 |  |  |  |  |  |  |
| 13                         | 18.01.2019                             | Выплата купона                  | Россия | Первое коллекторское бюро | Первое коллекторское бюро, БО-01 | RU000A0JWWG0 |  |  |  |  |  |  |
| 14                         | 22.01.2019                             | Выплата купона                  | Россия | ВЭБ                       | Внешэкономбанк, ПБО-001Р-04      | RU000A0JWNJ3 |  |  |  |  |  |  |
| 15                         | 22.01.2019                             | Выплата купона                  | Россия | ГТЛК                      | ПЛК, 001Р-04                     | RU000A0JXPG2 |  |  |  |  |  |  |

*Рис.31. Пример календаря событий по бумагам из Watchlist за период с 10 января 2018 г. по 10 января 2019 г.*

Выберите пункт «Карта по эмиссиям из Watchlist» диалогового окна и нажмите на кнопку *«Получить данные»,* которая создаст лист CbondsWatchlistMap (рис.32). На листе изображен график в координатах доходность/дюрация, эмиссии сгруппированы по валютам. По умолчанию выбросы исключены† . Если лист уже был создан в файле, то он становится активным и обновляется.

**.** 

<sup>†</sup> В картах рынка выбросами считаются все котировки, попадающие в верхний и нижний пятипроцентный квантиль, при условии разницы между наибольшей и наименьшей доходностями более чем в 50%.

## honds

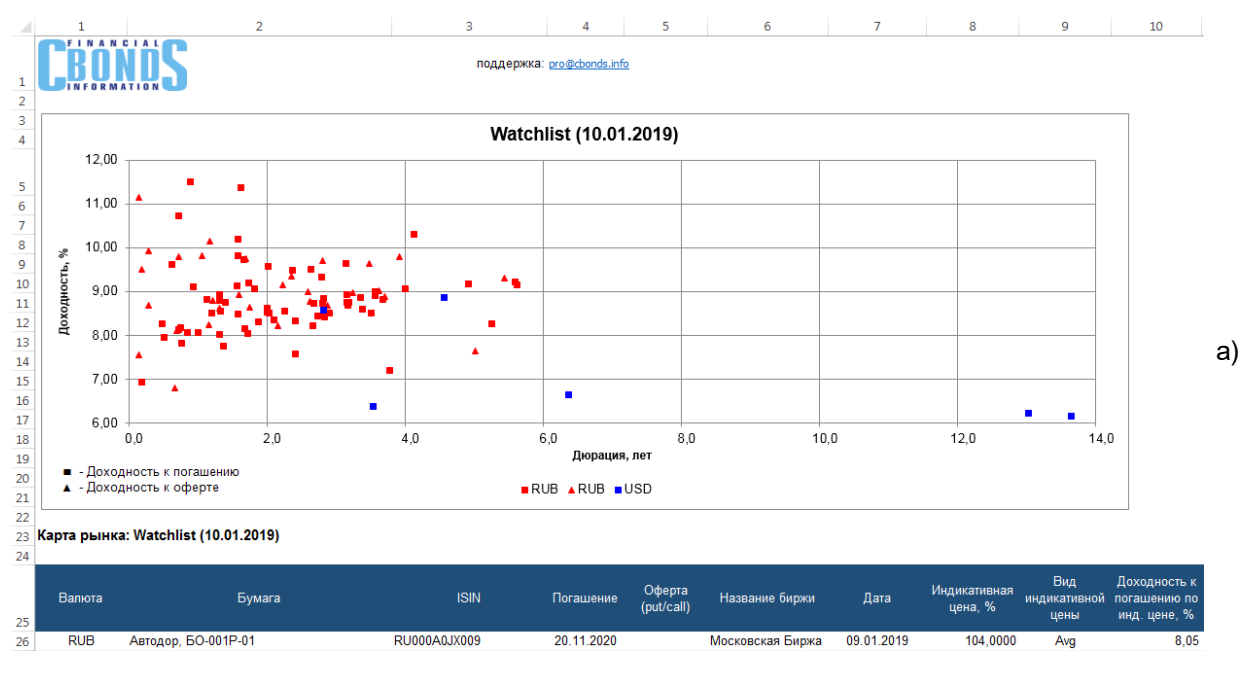

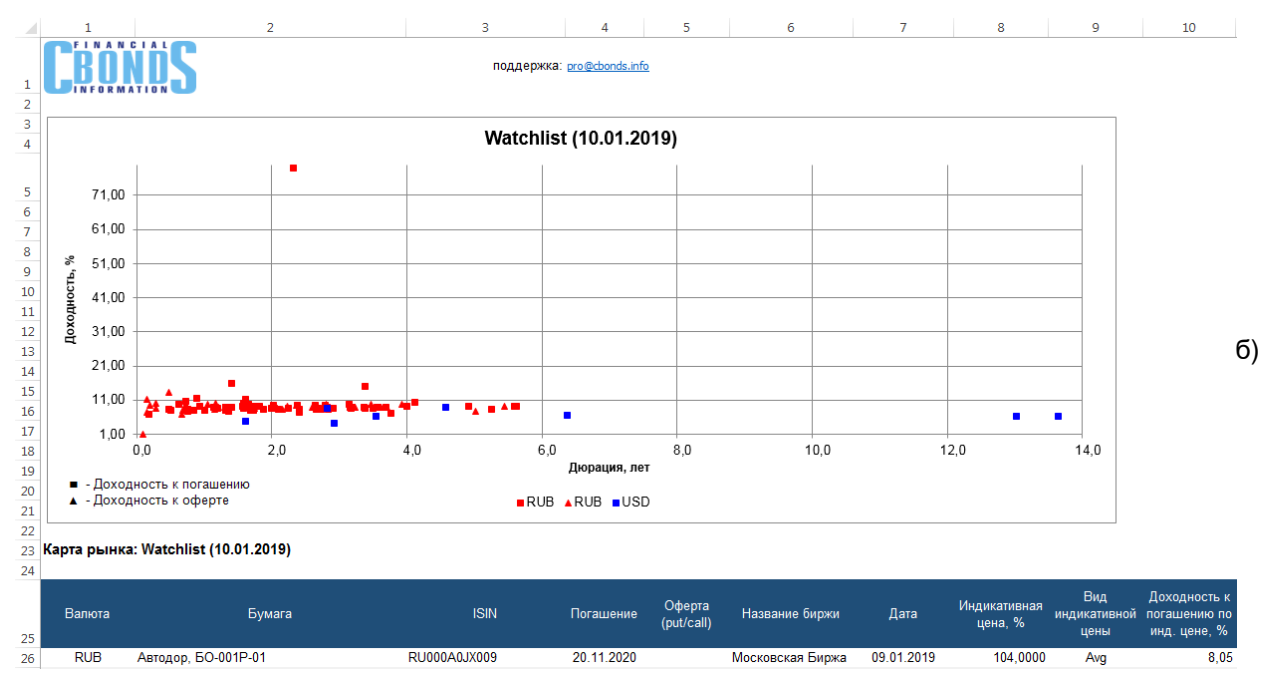

*Рис.32. Пример карты рынка по бумагам из Watchlist на 10 января 2019 г.: без выбросов (а) и с выбросами (б)*

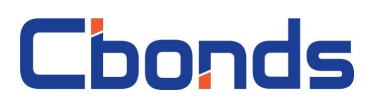

#### <span id="page-22-0"></span>*Инструментарий*

#### <span id="page-22-1"></span>**Калькулятор**

Облигационный калькулятор позволяет рассчитывать простую и эффективную доходность, дюрацию, накопленный купонный доход, спреды и пр.

Кликните на пункт меню и в появившемся диалоговом окне (рис.33) введите идентификатор, цену и дату (по умолчанию – вчера).

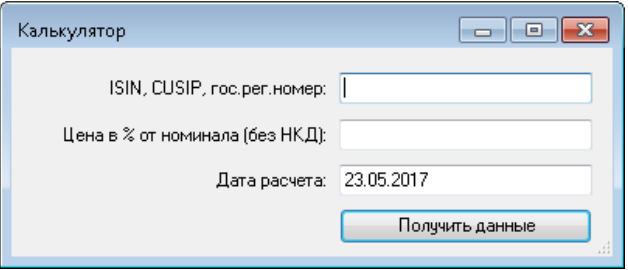

*Рис.33. Диалоговое окно калькулятора с указанием выпуска цены и даты*

Кнопка *«Получить данные»* создает лист CbondsCalculator (рис.34). Если лист уже был создан в файле, то он становится активным.

|                | А                              | C<br>B     |  | D                                     | E              |
|----------------|--------------------------------|------------|--|---------------------------------------|----------------|
| 1              |                                | поддержка: |  | pro@cbonds.info                       |                |
| $\overline{2}$ |                                |            |  |                                       |                |
| 3              | Эмиссия:                       |            |  | Россия, 7.50% 31mar2030, USD          |                |
| 4              |                                |            |  |                                       |                |
| 5              |                                |            |  |                                       |                |
| 6              | Параметры эмиссии              |            |  |                                       |                |
| 7              |                                |            |  |                                       |                |
| 8              | Номинал                        | 1.00       |  | База расчета НКД и купонов            | 30E/360        |
| g              | Дата начала начисления купонов | 31.03.2000 |  | Периодичность выплаты купонов         | $\overline{2}$ |
| 10             | Дата погашения                 | 31.03.2030 |  | Дата оферты                           |                |
| 11             |                                |            |  |                                       |                |
| 12             |                                |            |  |                                       |                |
| 13             | Результаты расчетов            |            |  |                                       |                |
| 14             | Дата                           | 23.05.2017 |  | Непогашенный номинал                  | 0,505          |
| 15             | ҮТМ (эфф.), %                  | 6,74       |  | НКД                                   | 0,005576       |
| 16             | CY. %                          | 7,28       |  | Сумма текущего купона                 | 0,018938       |
| 17             | ACY, %                         | 7,05       |  | D (к погашению), дней                 | 1 2 6 5        |
| 18             | Р (чистая), %                  | 103,0000   |  | MD (к погашению)                      | 3,2            |
| 19             | Р (грязная), %                 | 104,1042   |  | PVBP (к погашению), в валюте номинала | 0,03           |
| 20             | P (чистая), в валюте номинала  | 0,52       |  | Conv (к погашению)                    | 19,84          |
| 21             | Р (грязная), в валюте номинала | 0,53       |  |                                       |                |

*Рис.34. Калькулятор: результаты расчетов*

Информация загрузится, если вы корректно ввели один из следующих идентификаторов:

- регистрационный номер выпуска;
- ISIN RegS;
- ISIN 144A;
- CUSIP RegS;
- CUSIP 144A.

Полный список полей, которые выводятся на листе, доступен в Приложении 9.

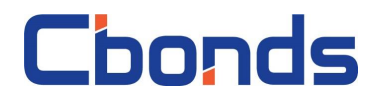

#### <span id="page-23-0"></span>**Карты рынка**

35 Россельхозбанк, 10

**ВБ** Россельхозбанк. 11

37 Банк ФК Открытие, 12

Карты рынка позволяют получить графическое представление торгующихся выпусков в координатах доходность/дюрация и быстро оценить ситуацию на мировых рынках облигаций и еврооблигаций региона, страны, сектора, отрасли.

Кликните на пункт меню надстройки и перед вами появится диалоговое окно (рис.35) с возможностью выбора преднастроенной карты рынка.

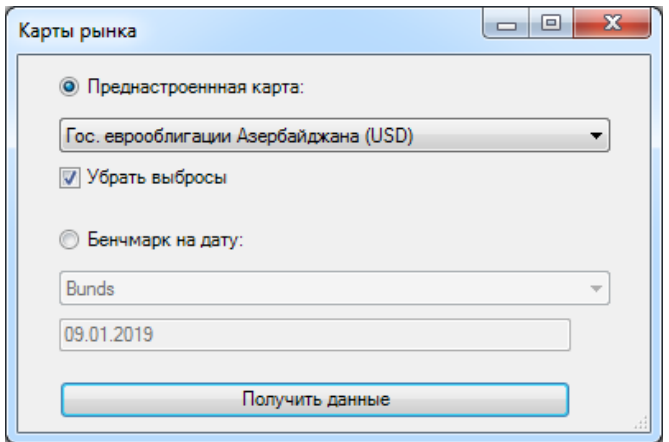

*Рис.35. Диалоговое окно пункта меню «Карты рынка»*

Выберите пункт «Преднастроенная карта» диалогового окна и нажмите на кнопку *«Получить данные»,* которая создаст лист CbondsMap с котировками и графиком (рис.36). Если лист уже был создан в файле, то он становится активным и обновляется.

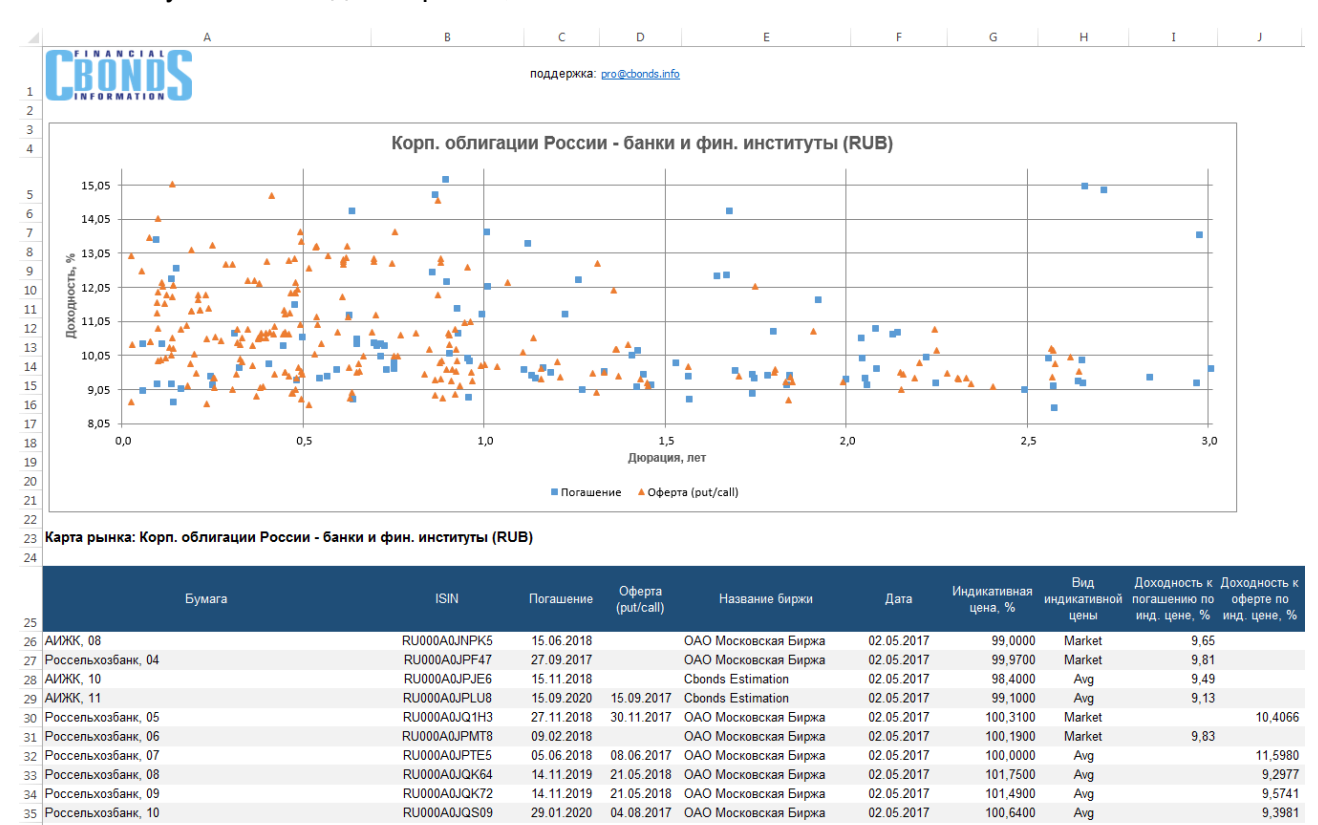

*Рис.36. Карта рынка облигаций банков и фин.институтов России на 3 мая 2017 г.*

04.08.2017 ОАО Московская Биржа

07.08.2017 ОАО Московская Биржа

OAO Mockonckas Bunka

02.05.2017

02.05.2017

02.05.2017

100,6400

100.6500

100 3500

**Marke** 

Avg

Список карт и полей, которые выводятся на листе, доступен в Приложении 10.

29.01.2020

30.01.2020

28.08.2017

RU000A0JOS74

RU000A0JQZT8

9,3981

9.3878

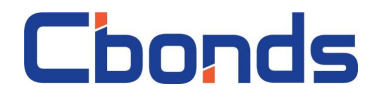

Выберите пункт «Бенчмарк на дату» диалогового окна и нажмите на кнопку *«Получить данные»,* которая создаст лист CbondsBenchmark (рис.37). Если лист уже был создан в файле, то он становится активным и обновляется.

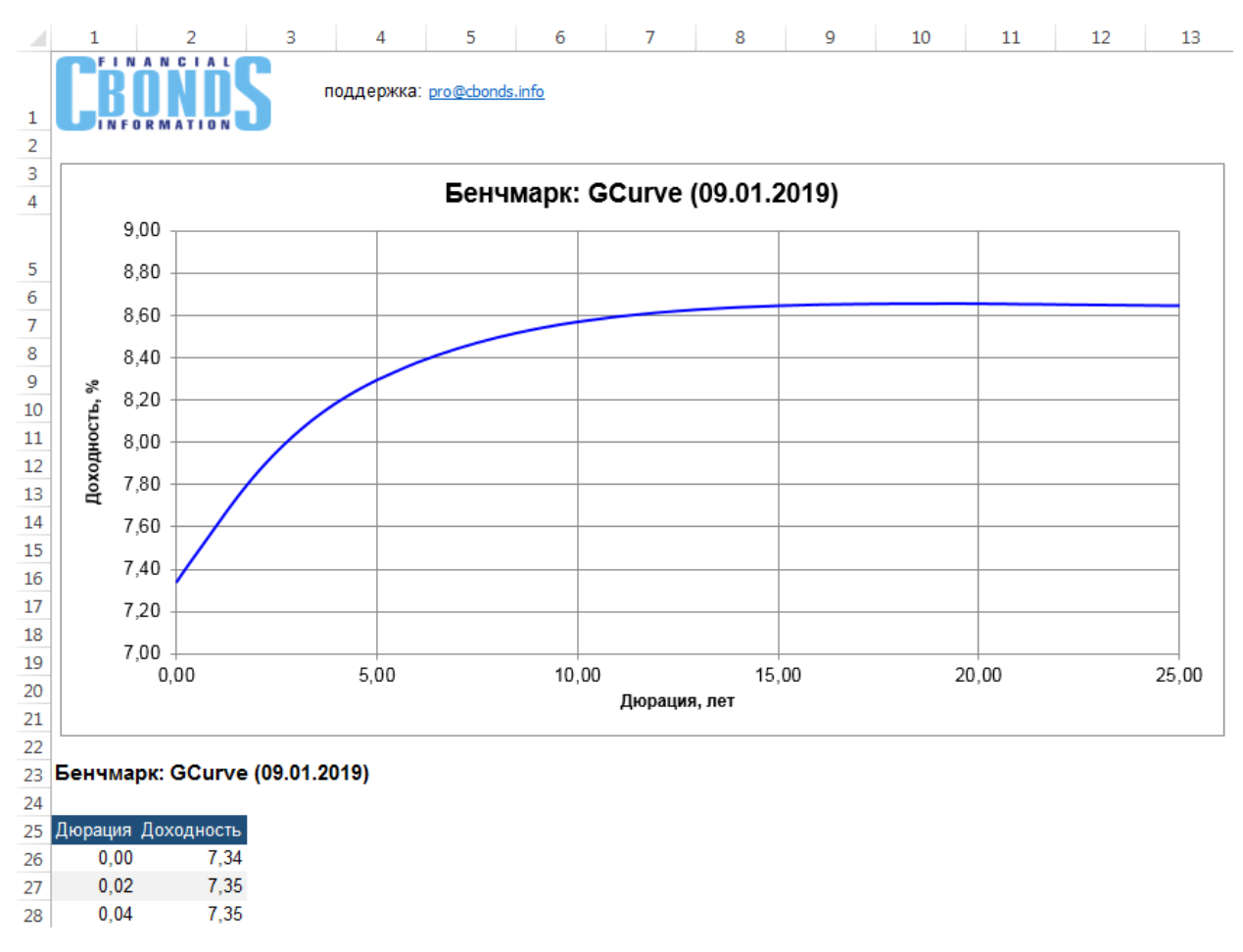

*Рис.37. График кривой GCurve на 9 января 2019 г.*

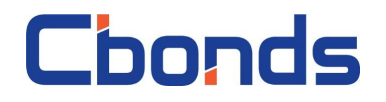

#### <span id="page-25-0"></span>*Индексы и статистика*

#### <span id="page-25-1"></span>**Текущие значения индексов**

Кликните на пункт меню надстройки и в диалоговом окне (рис.38) выберите нужные группы индексов. В списке представлены ежедневные индексы семейства Cbonds. Каждая группа индексов Cbonds включает в себя пять индексов: полной доходности, ценовой, простой доходности, эффективной доходности и дюрации.

| Текущие значения индексов                 |                                               | $\mathbf{x}$<br>$\Box$<br>$\Box$ |  |  |
|-------------------------------------------|-----------------------------------------------|----------------------------------|--|--|
| Корпоративные облигации                   |                                               |                                  |  |  |
| IFX-Cbonds                                | Euro-Cbonds Corporate EM (CNY)                | Euro-Cbonds IG Russia RUB        |  |  |
| Cbonds CBI RU BBB/ruAA-                   | Euro-Cbonds Corporate LatAm                   | Euro-Chonds IG Russia EUR        |  |  |
| Cbonds CBI RU BB/ruBBB                    | Euro-Cbonds Corporate Brazil                  | Euro-Cbonds NIG Russia           |  |  |
| Cbonds CBI RU B/ruB-                      | Euro-Cbonds Corporate Asia                    | Euro-Cbonds Corporate Ukraine    |  |  |
| Cbonds-CBI RU 1-3Y                        | Euro-Cbonds Corporate Middle East             | Euro-Cbonds Corporate Kazakhstan |  |  |
| Chonds-CBI RU 3-5Y                        | Euro-Cbonds Corporate Eastern Europe          | Euro-Cbonds Corporate EM         |  |  |
| Cbonds-CBI RU 5Y                          | Euro-Cbonds Corporate Africa                  | Euro-Cbonds Corporate EM (BRL)   |  |  |
| Euro-Cbonds Russia BB+/Ba1                |                                               |                                  |  |  |
| Euro-Cbonds IG 3Y Russia                  |                                               |                                  |  |  |
|                                           |                                               |                                  |  |  |
| Государственные и муниципальные облигации |                                               |                                  |  |  |
| Cbonds-Muni                               | Euro-Cbonds Sovereign Eastern Europe          | Euro-Cbonds Sovereign Brazil     |  |  |
| Cbonds-GBI RU                             | Euro-Cbonds Sovereign Eastern Europe (EUR)    | Euro-Cbonds Sovereian EM         |  |  |
| Chonds-GBI RU 1-3Y                        | Euro-Cbonds IG Sovereign Eastern Europe       | Euro-Cbonds IG Sovereian EM      |  |  |
| Cbonds-GBI RU 3-5Y                        | Euro-Cbonds IG Sovereign Eastern Europe (EUR) | Euro-Cbonds NIG Sovereign EM     |  |  |
| Cbonds-GBI RU 5Y                          | Euro-Cbonds NIG Sovereign Eastern Europe      | Euro-Cbonds Sovereign LatAm      |  |  |
| Euro-Cbonds Sovereign Russia              | Euro-Cbonds Sovereign Turkey                  | Euro-Cbonds IG Sovereign LatAm   |  |  |
| Euro-Cbonds Sovereign Ukraine             | Euro-Cbonds Sovereign Middle East             | Euro-Cbonds NIG Sovereign LatAm  |  |  |
| Euro-Cbonds Sovereign CIS                 | Euro-Cbonds IG Sovereign Middle East          | Euro-Cbonds Sovereign Asia       |  |  |
| Euro-Cbonds Sovereign Poland              | Euro-Cbonds Sovereian Africa                  | Euro-Cbonds NIG Sovereian Asia   |  |  |
| Euro-Cbonds Sovereign Poland (EUR)        |                                               |                                  |  |  |
|                                           |                                               | Получить данные                  |  |  |
|                                           |                                               |                                  |  |  |

*Рис.38. Диалоговое окно с выбором групп индексов*

Кнопка *«Получить данные»* создает лист CbondsIndices с текущими значениями индексов (рис.39). Если лист уже был создан в файле, то он становится активным.

|                                | А                         | R          | Ċ                          | D | E |
|--------------------------------|---------------------------|------------|----------------------------|---|---|
| $\mathbf{1}$<br>$\overline{2}$ | <b>FINANCIAL</b>          |            | поддержка: pro@cbonds.info |   |   |
| 3                              | Текущие значения индексов |            |                            |   |   |
| 4                              | Индекс                    | 02.05.2017 |                            |   |   |
| 5                              | <b>IFX-Cbonds</b>         | 506,76     |                            |   |   |
| 6                              | <b>IFX-Cbonds PI</b>      | 105,45     |                            |   |   |
| 7                              | <b>IFX-Cbonds YTM</b>     | 8,91       |                            |   |   |
| 8                              | <b>IFX-Cbonds YTM eff</b> | 9.12       |                            |   |   |
| q                              | <b>IFX-Cbonds D</b>       | 488,00     |                            |   |   |
| 10                             | Cbonds-CBI RU BB          | 178,31     |                            |   |   |
| 11                             | Cbonds-CBI RU BB PI       | 97,60      |                            |   |   |
| 12                             | Cbonds-CBI RU BB YTM      | 9,06       |                            |   |   |
| 13                             | Cbonds-CBI RU BB YTM eff  | 9,29       |                            |   |   |
| 14                             | Cbonds-CBI RU BB D        | 868,00     |                            |   |   |
| 15                             | Cbonds-CBI RU B           | 165,17     |                            |   |   |
| 16                             | Cbonds-CBI RU B PI        | 77,75      |                            |   |   |
| 17                             | Cbonds-CBI RU B YTM       | 10,74      |                            |   |   |
| 18                             | Cbonds-CBI RU B YTM eff   | 11,05      |                            |   |   |
| 19                             | Cbonds-CBI RU B D         | 624,00     |                            |   |   |
| 20                             | Cbonds-CBI RU 1-3Y        | 169,39     |                            |   |   |

*Рис.39. Текущие значения индексов*

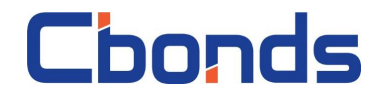

#### <span id="page-26-0"></span>**Архив по индексу**

Кликните на пункт меню надстройки и в диалоговом окне (рис.40) наберите часть наименования индекса и нажмите на «*Поиск*». В появившихся результатах выберите интересующий индекс и установите период.

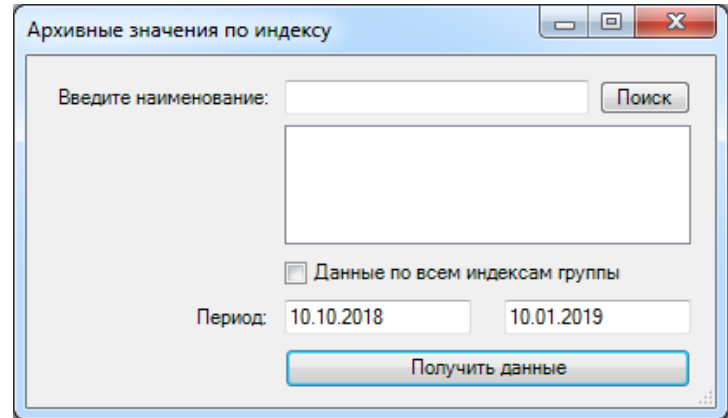

*Рис.40. Диалоговое окно с поиском индекса и выбором периода*

Кнопка *«Получить данные»* создает лист CbondsIndices с архивными значениями индекса (рис.41). Чекбокс «Данные по всем индексам группы» позволяет получить значения всех связанных индексов за период сразу. Если лист уже был создан в файле, то он становится активным.

|                | А                               | B        | C                          | D | E |
|----------------|---------------------------------|----------|----------------------------|---|---|
| 1              |                                 |          | поддержка: pro@cbonds.info |   |   |
| 2              |                                 |          |                            |   |   |
| 3              | Индекс: IFX-Cbonds              |          |                            |   |   |
| 4              | Период: 03.02.2017 - 03.05.2017 |          |                            |   |   |
| 5              |                                 |          |                            |   |   |
| 6              | Дата                            | Значение |                            |   |   |
| $\overline{7}$ | 03.02.2017                      | 491,69   |                            |   |   |
| 8              | 06.02.2017                      | 491,97   |                            |   |   |
| 9              | 07.02.2017                      | 492,10   |                            |   |   |
| 10             | 08.02.2017                      | 492,41   |                            |   |   |
| 11             | 09.02.2017                      | 492,52   |                            |   |   |
| 12             | 10.02.2017                      | 492,59   |                            |   |   |

*Рис.41. Значения индекса IFX-Cbonds за период с 3 февраля по 3 мая 2017 г.*

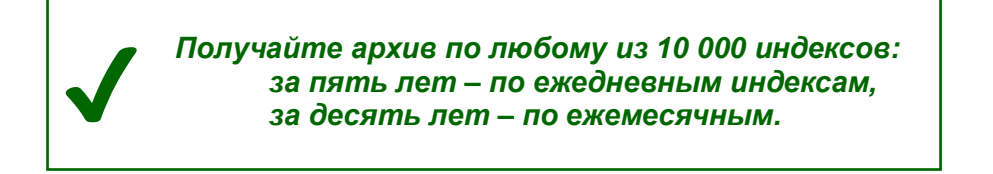

## **Thonde**

#### <span id="page-27-0"></span>*Функции Cbonds*

Функции Cbonds предназначены для оперативного получения данных Cbonds по облигациям и итогам торгов.

Список доступных функций пользователь может увидеть, если вызовет мастер функций м выберет категорию «Функции Cbonds» (рис.42).

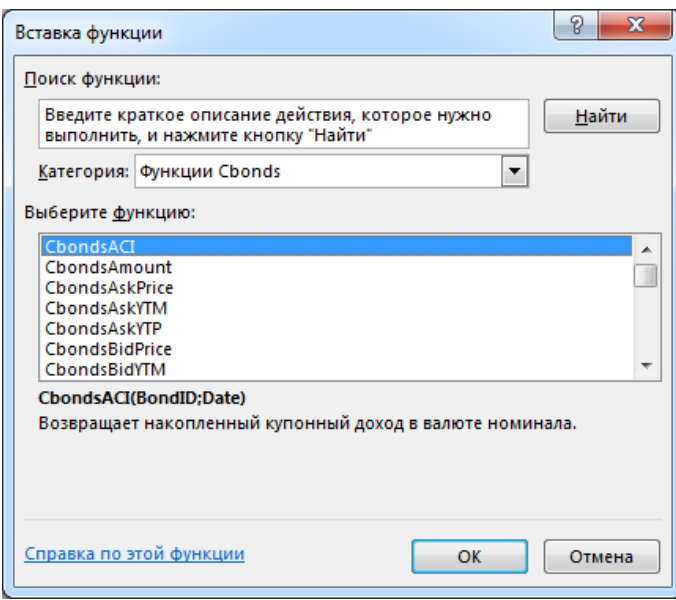

*Рис.42. Окно мастера функций*

По каждой функции доступна полная справка с подробным описанием параметров и примерами. Список функций с кратким описанием представлен в приложении 11.

Работа функции продемонстрирована на примере функции CbondsMaturityDate (рис.43). Авторизованный пользователь вводит в ячейку B2 функцию и ссылается на идентификатор бумаги из ячейки A2 (а) и видит результат (б).

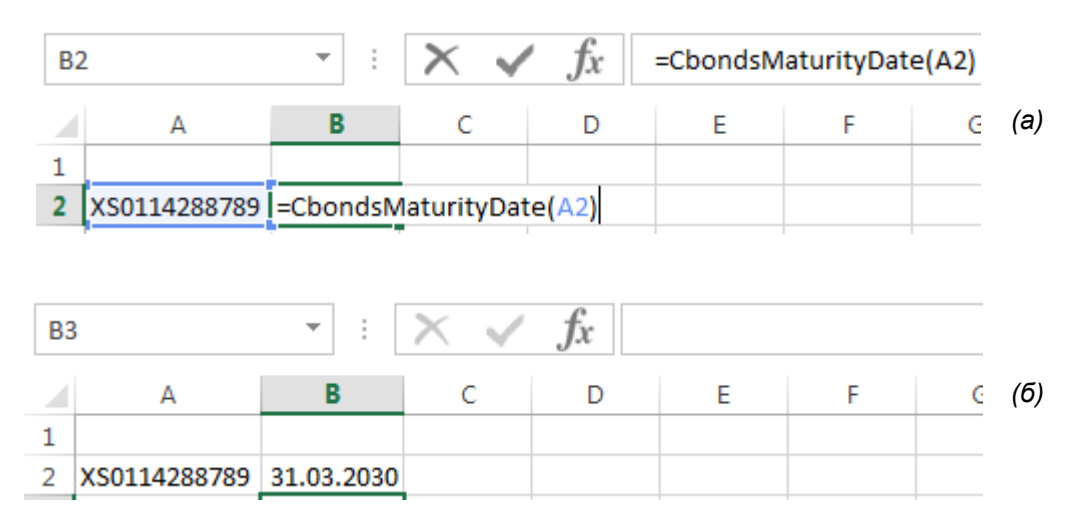

*Рис.43. Получение даты погашения с помощью функции CbondsMaturityDate: ввод формулы (а) и результат (б)*

Для некоторых функций используются идентификаторы торговых площадок, индексов, фондов из базы Cbonds. Они доступны в пункте меню надстройки «Справочники».

### <span id="page-28-0"></span>**Сообщения об ошибках**

Список возможных предупреждений и необходимые действия при работе с листами представлены в таблице 3.

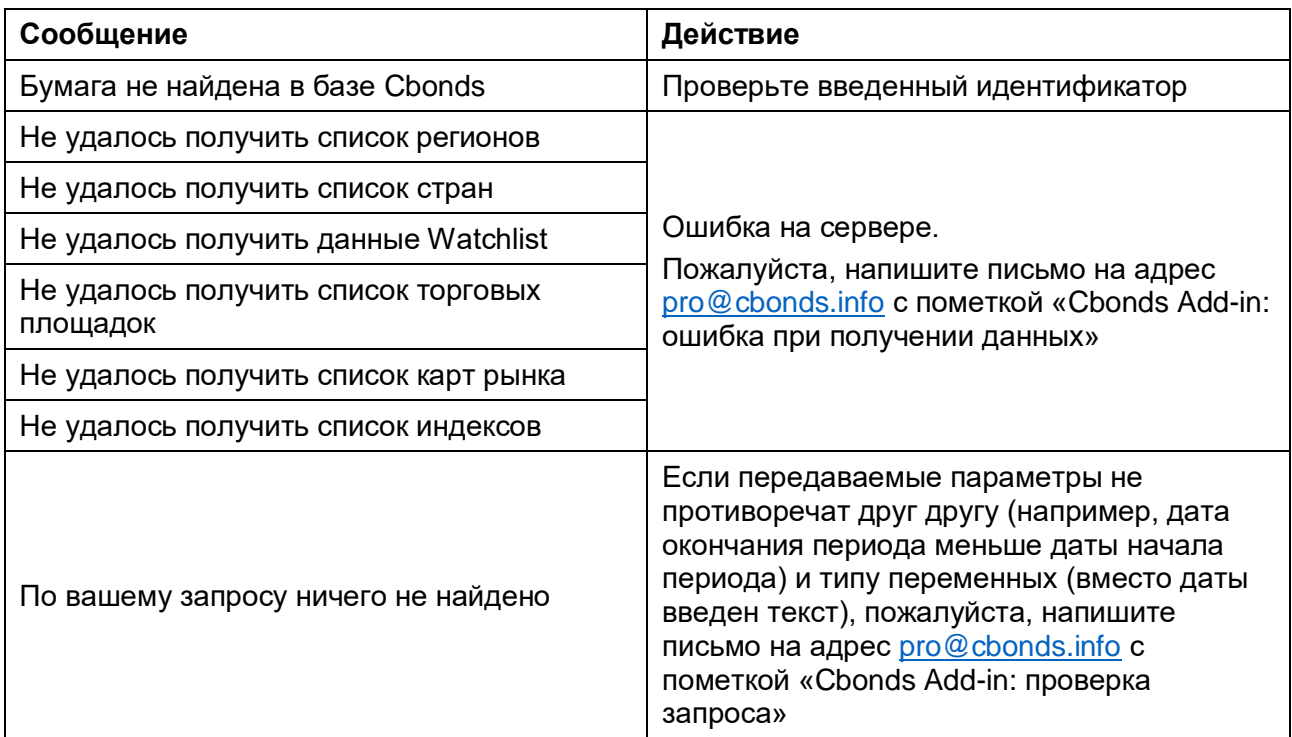

#### **Таблица 3. Предупреждения при работе с листами**

По функциям возможны следующие сообщения в ячейках (табл. 4).

#### **Таблица 4. Предупреждения в функциях**

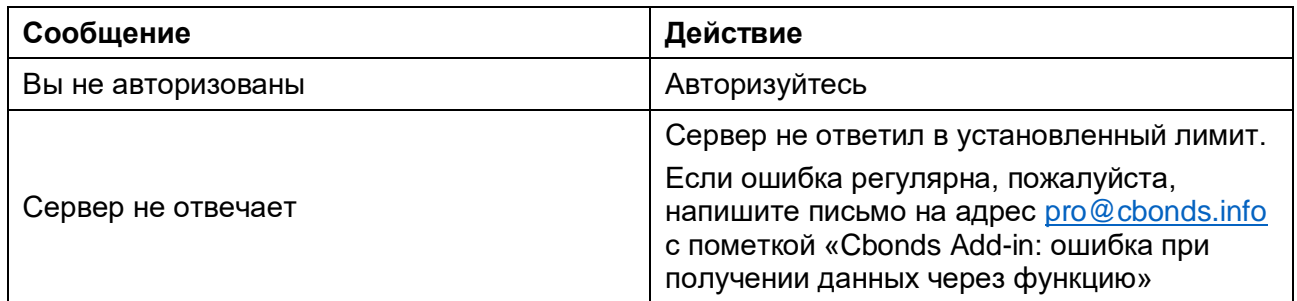

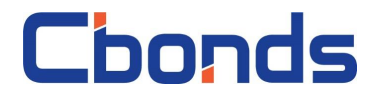

### <span id="page-29-0"></span>**Приложения**

#### <span id="page-29-1"></span>*Приложение 1. Список полей на листе CbondsStockPage*

Блок «Информация по эмиссии»

- Эмитент
- Тип акции
- Номинал
- Валюта

Блоки «Информация по торгам»

- Биржа
- Валюта
- Тикер
- Дата
- Капитализация
- Открытие
- Максимум

Блок «Дивиденды»

- Год
- Сумма выплаты, в валюте
- Валюта
- Дата закрытия реестра для ОСА
- <span id="page-29-2"></span>*Приложение 2. Список полей на листе CbondsIssuePage*

Блок «Информация по эмиссии»

- Статус
- Заемщик
- Вид долговых обязательств
- Валюта эмиссии
- Номинал/минимальный торговый лот
- Номинал (еврооблигации)
- Непогашенный номинал
- Объем эмиссии
- Объем по непогашенному номиналу
- Метод расчета НКД
- Рейтинги эмиссии
- Дата включения в ломбардный список

Блоки «Cbonds Valuation» и «Биржевые и внебиржевые котировки»

- Торговая площадка
- Дата и время  $(UTC+3)$
- Bid
- Ask

Блок «Котировки участников рынка»

- Участник рынка
- Дата и время  $(UTC+3)$
- Bid
- ISIN
- Рег. номер / НИН
- CUSIP
- SEDOL
	- Минимум
	- Закрытие
	- Цена средняя
	- Объем
	- $\bullet$  % за день
	- % за месяц
	- % за год
	- Дата закрытия реестра для получения дивидендов
	- Период
- Номер программы облигаций
- Гос. регистрационный номер
- Дата регистрации
- ISIN RegS
- ISIN 144A
- CUSIP RegS
- CUSIP 144A
- Дата окончания размещения
- Дата начала начисления купонов
- Дата погашения
- Ближайшая оферта (call)
- Ближайшая оферта (put)
- - Доходность Bid
	- Доходность Ask
	- Индикативная цена
	- Доходность по индикативной цене
	- Ask Last
	- Доходность Bid
- **Thonds**
- Доходность Ask Доходность Last

Блок «График выплат»

- Дата окончания купона
- Дата фактической выплаты
- Дата фиксации списка держателей
- 
- Ставка купона
- Сумма купона
- Погашение номинала

#### <span id="page-30-0"></span>*Приложение 3. Список полей на листе CbondsCalendar*

По каждому событию доступны поля:

- Дата
- Тип события
- Страна
- Эмитент
- Бумага
- ISIN
- Регистрационный номер
- Тип бумаги
- Объем эмиссии
- Валюта
- Номинал / Минимальный торговый лот
- Тип оферты
- Цена оферты
- Ставка купона
- Размер купона
- Объем выплат
- Погашение номинала
- Выкупленный объем
- Дата погашения
- Организаторы
- Цена размещения
- Доходность при размещении
- Время открытия книги
- Время закрытия книги
- Ориентир по купону (нижняя граница)
- Ориентир по купону (верхняя граница)
- Ориентир по доходности (нижняя граница)
- Ориентир по доходности (верхняя граница)
- Статус дефолта
- Причина дефолта
- Дата исполнения в рамках тех.дефолта
- Фактическая дата исполнения обязательств
- Объем неисполненных обязательств

#### <span id="page-30-1"></span>*Приложение 4. Список полей на листе CbondsSavedQuery*

По каждому запросу доступны поля:

- Бумага
- Страна
- Эмитент
- Сектор
- Отрасль
- Валюта
- Статус эмиссии
- Тип эмиссии
- Текущая ставка купона, %
- Периодичность выплаты купонов
- Объем эмиссии
- Объем в обращении
- Объем в обращении по непогашенному номиналу
- Эквивалент в USD
- Номинал / минимальный торговый лот
- Лот кратности
- Непогашенный номинал
- Плавающая ставка
- Цена первичного размещения
- Доходность первичного размещения
- Дополнительная информация
- $\bullet$  ISIN
- ISIN 144A
- Регистрационный номер
- CUSIP RegS
- CUSIP 144A
- Код WKN
- Код WKN 144A
- Дата начала размещения

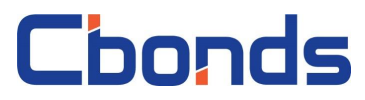

- Дата окончания размещения
- Дата погашения
- Дата оферты (put)
- Дата оферты (call)
- Дата начала начисления купонов
- Расчетная дата начала обращения
- Дата регистрации

#### Биржа

- Дата торгов
- Индикативная цена
- Доходность эфф.
- Дюрация, дней
- Торговые площадки

#### <span id="page-31-0"></span>*Приложение 5. Список полей на листе CbondsNewIssues*

По каждому выпуску доступны поля:

- Дата окончания размещения
- Бумага
- Страна
- Эмитент
- Сектор
- Отрасль
- Валюта
- Статус эмиссии
- Тип эмиссии
- Текущая ставка купона, %
- Периодичность выплаты купонов
- Объем эмиссии
- Номинал / минимальный торговый лот

### <span id="page-31-1"></span>*Приложение 6. Список полей на листе CbondsIssuerReport*

 $\bullet$ 

Бухгалтерский баланс РСБУ:

- Нематериальные активы
- Результаты исследований и разработок
- Основные средства
- Доходные вложения в материальные ценности
- Финансовые вложения
- Отложенные налоговые активы
- Прочие внеоборотные активы
- Итог по разделу I
- Запасы
- Налог на добавленную стоимость по приобретённым ценностям
- Дебиторская задолженность
- Финансовые вложения
- Денежные средства
- Прочие оборотные активы
- Итог по разделу II
- Уставной капитал (складочный капитал, уставной капитал, вклады товарищей)
- Собственные акции, выкупленные у акционеров
- Переоценка внеоборотных активов
- Добавочный капитал (без переоценки)
- Резервный капитал
- Нераспределённая прибыль (непокрытый убыток)
- Итог по разделу III
- Заемные средства
- Отложенные налоговые обязательства
- Резервы под условные обязательства
- Прочие обязательства
- Итог по разделу IV
- Заемные средства
- Кредиторская задолженность
- Доходы будущих периодов
- Дата погашения Дата оферты (put)
- Дата оферты (call)
- ISIN
- ISIN 144A
- Регистрационный номер
- CUSIP RegS
- CUSIP 144A
- Цена первичного размещения
- Доходность первичного размещения
- Агенты по размещению

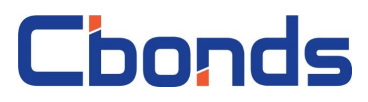

- Резервы предстоящих расходов
- Прочие обязательства

Отчёт о финансовых результатах РСБУ:

- Выручка
- Себестоимость продаж
- Валовая прибыль (убыток)
- Коммерческие расходы
- Управленческие расходы
- Прибыль (убыток) от продаж
- Доходы от участия в других организациях
- Проценты к получению
- Проценты к уплате
- Прочие доходы
- Прочие расходы
- Прибыль (убыток) до налогообложения
- Текущий налог на прибыль
- Изменение отложенных налоговых обязательств

Отчетность МСФО (реальный сектор):

- Денежные средства и их эквиваленты
- Запасы
- Прочие оборотные активы
- Итого оборотные активы
- Основные средства
- Прочие внеоборотные активы
- Итого внеоборотные активы
- Активы
- Краткосрочный долг
- Прочие краткосрочные обязательства
- Итого краткосрочные обязательства
- Долгосрочный долг
- Прочие долгосрочные обязательства
- Итого долгосрочные обязательства
- Нераспределенная прибыль
- Капитал без неконтролирующих долей
- Капитал
- Итого обязательства и капитал
- Выручка

Отчетность МСФО (финансовый сектор):

- Денежные средства и их эквиваленты
- Средства, предоставленные банкам
- Чистый кредитный портфель
- Прочие активы
- Активы
- Средства, полученные от банков
- Итог по разделу V
- БАЛАНС
- Изменение отложенных налоговых активов
- Прочее
- Чистая прибыль (убыток)
- Результат по переоценке внеоборотных активов, не включаемый в чистую прибыль (убыток)
- Результат от прочих операций, не включаемых в чистую прибыль (убыток) периода
- Совокупный финансовый результат периода
- Базовая прибыль (убыток) на акцию
- Разводненная прибыль (убыток) на акцию
- Валовая прибыль
- Операционная прибыль
- Прибыль до налогообложения
- Чистая прибыль
- Операционный денежный поток
- Инвестиционный денежный поток
- Финансовый денежный поток
- Общий долг
- Чистый долг
- EBITDA
- OIBDA
- Капитальные затраты
- Свободный денежный поток
- Выручка, YoY (%)
- EBITDA, YoY (%)
- Рентабельность по EBITDA (%)
- Чистый долг / EBITDA
- Общий долг / Капитал
- Коэффициент капитальных расходов
- Средства клиентов
- Выпущенные ценные бумаги
- Прочие обязательства
- Итого обязательства
- Капитал
- Итого обязательства и капитал

## **Thonds**

- Процентные доходы
- Процентные расходы
- Чистые процентные доходы до создания резервов
- Восстановление резервов под обесценение
- Чистые процентные доходы поcле создания резервов
- Комиссионные доходы
- Комиссионные расходы
- Операционные доходы
- Операционные расходы
- Прибыль до налогообложения
- Чистая прибыль
- Операционный денежный поток
- Инвестиционный денежный поток
- Финансовый денежный поток
- Чистое изменение денежных средств и их эквивалентов
- Кредитный портфель
- Резерв под обесценение по кредитному портфелю
- Кредиты, просроченные более чем на 90 дней
- Достаточность капитала первого уровня
- Достаточность капитала второго уровня
- Активы, YoY (%)
- Капитал,  $\gamma$ о $\gamma$  (%)
- Коэффициент операционных расходов
- Отношение кредитов к депозитам

#### <span id="page-33-0"></span>*Приложение 7. Список полей на листах CbondsIssueQuotes и CbondsTFQuotes*

На листах с котировками доступны поля:

- Название биржи
- Бумага
- Код ISIN
- Регистрационный номер
- Валюта
- Дата торгов
- Режим торгов
- Котировка на покупку, закрытие (bid)
- Котировка на продажу, закрытие (ask)
- $\bullet$  Bid-ask спред, б.п.
- Цена средняя
- Цена открытия
- Цена минимальная
- Цена максимальная
- Цена последняя
- Цена средневзвешенная
- Рыночная цена
- Рыночная цена 2 (пенс.накопл.)
- Признаваемая котировка
- Цена закрытия
- Индикативная цена
- Тип индикативной цены
- Оборот
- Количество сделок
- Объем сделок в бумагах
- Текущая ставка купона
- Дата погашения
- Доходность к погашению по инд. цене
- Доходность к погашению по цене bid
- Доходность к погашению по цене ask
- Доходность к погашению по цене last
- Доходность к погашению по цене закрытия
- НКД
- Дюрация
- Модифицированная дюрация
- Дата оферты (put/call)
- Доходность к оферте по инд. цене
- Доходность к оферте по цене bid
- Доходность к оферте по цене ask
- Доходность к оферте по последней цене
- Доходность к оферте по цене закрытия
- Дюрация к оферте
- Модифицированная дюрация к оферте
- G-spread, б.п.
- T-spread, б.п.
- Бенчмарк для T-spread

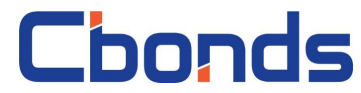

#### <span id="page-34-0"></span>*Приложение 8. Список полей на листе CbondsWatchlist*

На листе доступны поля:

- Эмиссия
- Дата торгов
- Страна
- Эмитент
- Вид бумаг
- Статус
- Валюта
- $\bullet$  ISIN
- Гос. регистрационный номер
- Номинал / Минимальный торговый лот
- Лот кратности
- Непогашенный номинал
- Дата погашения
- Дата оферты (put/call)
- Ставка купона
- Сумма купона
- Биржа
- Bid, закр.
- $\bullet$  Ask,  $3aKD$ .
- Цена, avg
- Рыночная цена
- Признаваемая котировка
- Цена закрытия
- Индикативная цена
- Тип индикативной цены
- Доходность эфф.
- Изменение доходности, б.п.
- НКД
- Дюрация
- Модифицированная дюрация

#### <span id="page-34-1"></span>*Приложение 9. Список полей на листе CbondsCalculator*

Параметры эмиссии:

- Номинал
- Дата начала начисления купонов
- Дата погашения

Расчетные параметры калькулятора:

- Дата
- YTM (эфф.), %
- YTP (эфф.), %
- $\bullet$  CY, %
- ACY, %
- Р (чистая),  $%$
- $P$  (грязная), %
- Р (чистая), в валюте номинала
- Р (грязная), в валюте номинала
- Непогашенный номинал
- НКД
- Сумма текущего купона
- База расчета НКД и купонов
- Периодичность выплаты купонов
- Дата оферты
- **D** (к погашению), дней
- **D** (к оферте), дней
- MD (к погашению)
- MD (к оферте)
- PVBP (к погашению), в валюте номинала
- РVBP (к оферте), в валюте номинала
- Conv (к погашению)
- Conv (к оферте)
- G-spread, бп
- T-spread, бп

#### <span id="page-34-2"></span>*Приложение 10. Список полей на листе CbondsMap*

Доступные карты рынка:

- Гос. еврооблигации Азербайджана (USD)
- Гос. еврооблигации Аргентины (USD)
- Гос. еврооблигации Бахрейна (USD)
- Гос. еврооблигации Бразилии (USD)
- Гос. еврооблигации Венгрии (USD)
- Chonds
- Гос. еврооблигации Венесуэлы (USD)
- Гос. еврооблигации Доминиканской Республики (USD)
- Гос. еврооблигации Египта (USD)
- Гос. еврооблигации Израиля (USD)
- Гос. еврооблигации Индонезии (USD)
- Гос. еврооблигации Иордании (USD)
- Гос. еврооблигации Катара (USD)
- Гос. еврооблигации Колумбии (USD)
- Гос. еврооблигации Коста-Рики (USD)
- Гос. еврооблигации Ливана (USD)
- Гос. еврооблигации Мексики (USD)
- Гос. еврооблигации Омана (USD)
- Гос. еврооблигации Пакистана (USD)
- Гос. еврооблигации Панамы (USD)
- Гос. еврооблигации Перу (USD)
- Гос. еврооблигации Польши (USD)
- Гос. еврооблигации России (USD)
- Гос. еврооблигации Саудовской Аравии (USD)
- Гос. еврооблигации Турции (USD)
- Гос. еврооблигации Украины (USD)
- Гос. еврооблигации Уругвая (USD)
- Гос. еврооблигации Филиппин (USD)
- Гос. еврооблигации Чили (USD)
- Гос. еврооблигации Швеции (USD)
- Гос. еврооблигации Шри-Ланки (USD)
- Гос. еврооблигации Эквадора (USD)
- Гос. еврооблигации ЮАР (USD)
- Гос. еврооблигации Ямайки (USD)
- Гос. облигации Австралии (AUD)
- Гос. облигации Австрии (EUR)
- Гос. облигации Армении (AMD)
- Гос. облигации Бахрейна (BHD)
- Гос. облигации Бельгии (EUR)
- Гос. облигации Болгарии (BGN)
- Гос. облигации Боснии и Герцеговины (BAM, эмитент - Босния и Герцеговина)
- Гос. облигации Боснии и Герцеговины (BAM, эмитент - Республика Сербская)
- Гос. облигации Бразилии (BRL)
- Гос. облигации Великобритании (GBP)
- Гос. облигации Венгрии (HUF)
- Гос. облигации Вьетнама (VND)
- Гос. облигации Ганы (GHS)
- Гос. облигации Германии (EUR)
- Гос. облигации Гонконга (HKD)
- Гос. облигации Грузии (GEL)
- Гос. облигации Дании (DKK)
- Гос. облигации Доминиканской Республики (DOP)
- Гос. облигации Египта (EGP)
- Гос. облигации Израиля (ILS)
- Гос. облигации Индии (INR)
- Гос. облигации Индонезии (IDR)
- Гос. облигации Ирландии (EUR)
- Гос. облигации Исландии (ISK)
- Гос. облигации Испании (EUR)
- Гос. облигации Италии (EUR)
- Гос. облигации Казахстана (KZT)
- Гос. облигации Канады (CAD)
- Гос. облигации Кении (KES)
- Гос. облигации Кипра (EUR)
- Гос. облигации Китая (CNY)
- Гос. облигации Колумбии (COP)
- Гос. облигации Кореи (KRW)
- Гос. облигации Коста-Рики (CRC)
- Гос. облигации Латвии (EUR)
- Гос. облигации Литвы (EUR)
- Гос. облигации Малайзии (MYR)
- Гос. облигации Мальты (EUR)
- Гос. облигации Мексики (MXN)
- Гос. облигации Намибии (NAD)
- Гос. облигации Нигерии (NGN)
- Гос. облигации Нидерландов (EUR)
- Гос. облигации Новая Зеландии (NZD)
- Гос. облигации Норвегии (NOK)
- Гос. облигации Перу (PEN)
- Гос. облигации Польши (PLN)
- Гос. облигации Португалии (EUR)
- Гос. облигации России (RUB)
- Гос. облигации Румынии (RON)
- Гос. облигации Сингапура (SGD)
- Гос. облигации Словакии (EUR)
- Гос. облигации Словении (EUR)
- Гос. облигации США (USD)
- Гос. облигации Тайваня (TWD)
- Гос. облигации Таиланда (THB)
- Гос. облигации Туниса (TND)
- Гос. облигации Турции (TRY)
- Гос. облигации Украины (UAH)
- Гос. облигации Филиппин (PHP)
- Гос. облигации Финляндии (EUR)
- Гос. облигации Франции (EUR)
- Гос. облигации Хорватии (HRK)
- Гос. облигации Чехии (СZK)
- Гос. облигации Чили (CLP)
- Гос. облигации Швейцарии (CHF)
- Chonds
- Гос. облигации Швейцарии (CHF)
- Гос. облигации Швеции (SEK)
- Гос. облигации Шри-Ланки (LKR)
- Гос. облигации ЮАР (ZAR)
- Гос. облигации Японии (JPY)
- Еврооблигации EIB (USD)
- **Еврооблигации Pemex (USD)**
- **Еврооблигации Petrobras (USD)**
- Корп. еврооблигации России банки и фин. институты, В (USD)
- Корп. еврооблигации России банки и фин. институты, ВВ и выше(USD)
- Корп. еврооблигации России нефинансовый сектор, В (USD)
- Корп. еврооблигации России нефинансовый сектор, ВВ и выше (USD)
- Корп. облигации Азербайджана (AZN)
- Корп. облигации и еврооблигации США - банки (USD)
- Корп. облигации России банки (RUB)
- Корп. облигации России банки и фин. институты (RUB)
- Корп. облигации России горнодобывающая промышленность (RUB)
- Корп. облигации России машиностроение (RUB)

На листах с картами рынка доступны поля:

- Бумага
- $\bullet$  ISIN
- Погашение
- Оферта (put/call)
- Название биржи
- Дата
- Индикативная цена
- Вид индикативной цены
- Корп. облигации России нефинансовый сектор (RUB)
- Корп. облигации России нефтегазовая отрасль (RUB)
- Корп. облигации России пищевая промышленность (RUB)
- Корп. облигации России связь и телекоммуникация (RUB)
- Корп. облигации России строительство и девелопмент (RUB)
- Корп. облигации России торговля и ритэйл (RUB)
- Корп. облигации России транспорт (RUB)
- Корп. облигации России финансовые институты (RUB)
- Корп. облигации России химическая и нефтехимическая промышленность (RUB)
- Корп. облигации России черная металлургия (RUB)
- Корп. облигации России энергетика (RUB)
- Корп. облигации Турции (TRY)
- Муниц. облигации России (RUB)
- Облигации и еврооблигации Apple (USD)
	- Доходность к погашению по инд. цене
	- Доходность к оферте по инд. цене, %
	- Тип доходности
	- НКД
	- Дюрация
	- Дюрация к оферте

#### <span id="page-36-0"></span>*Приложение 11. Список доступных функций*

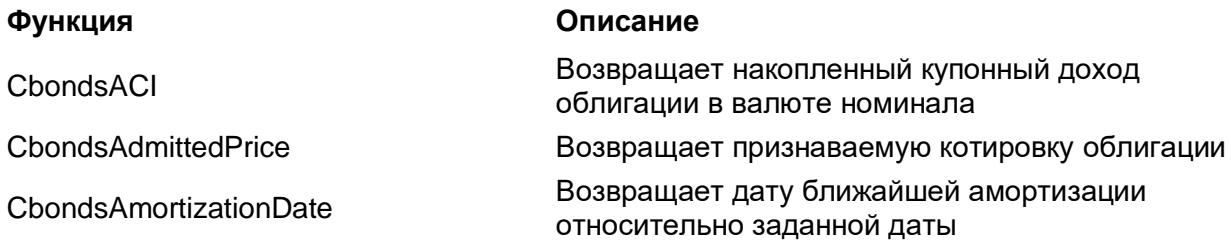

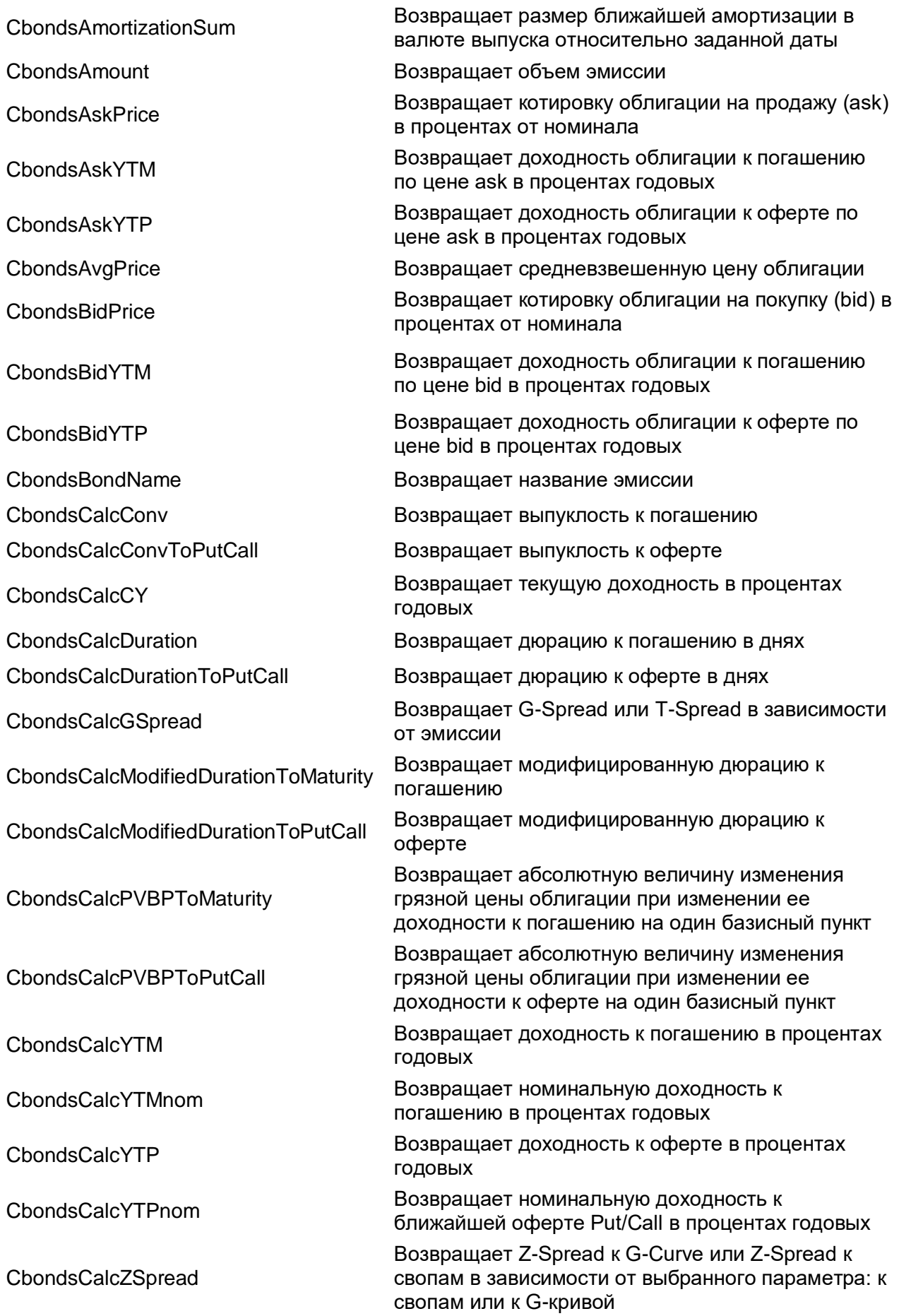

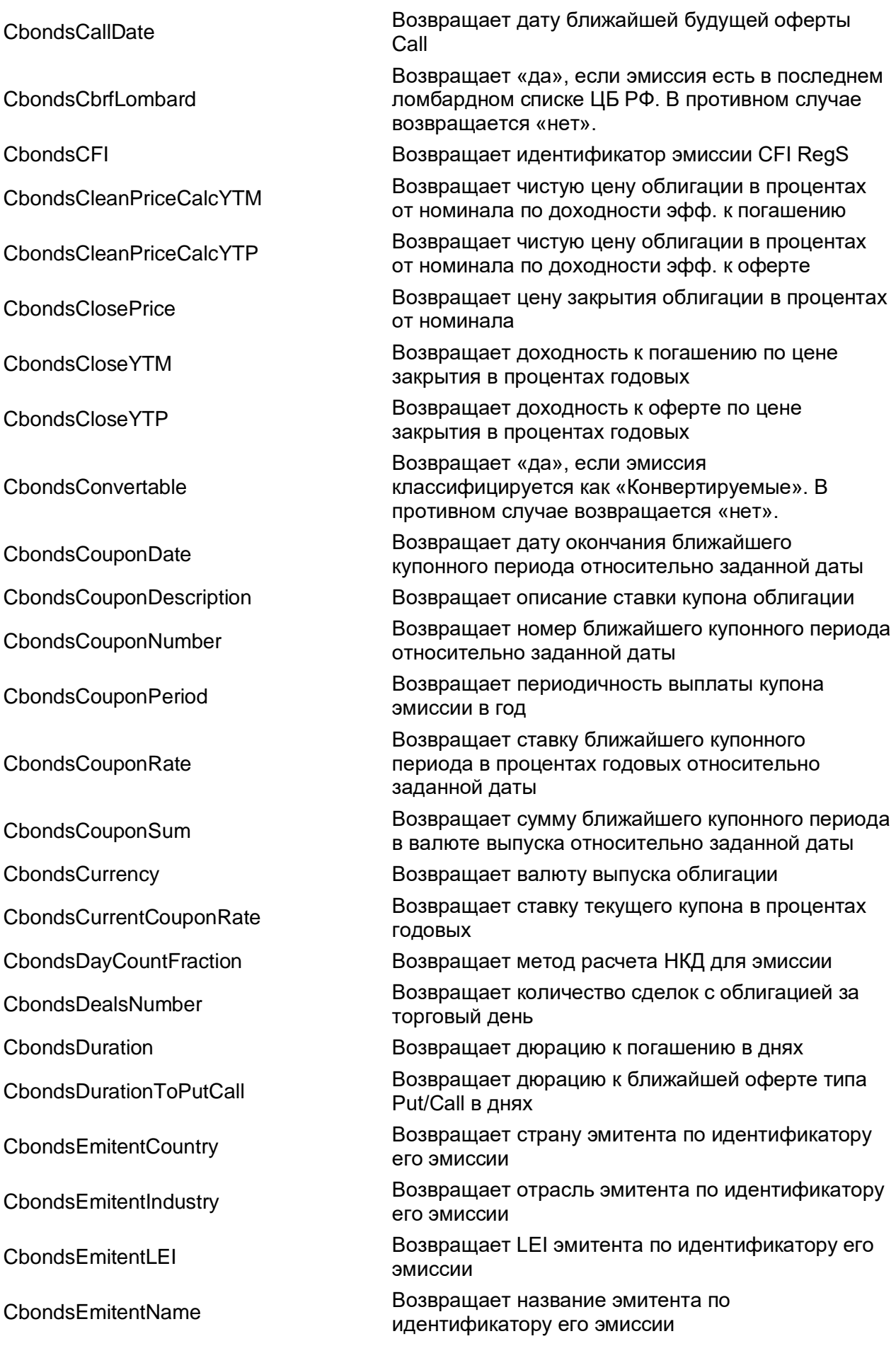

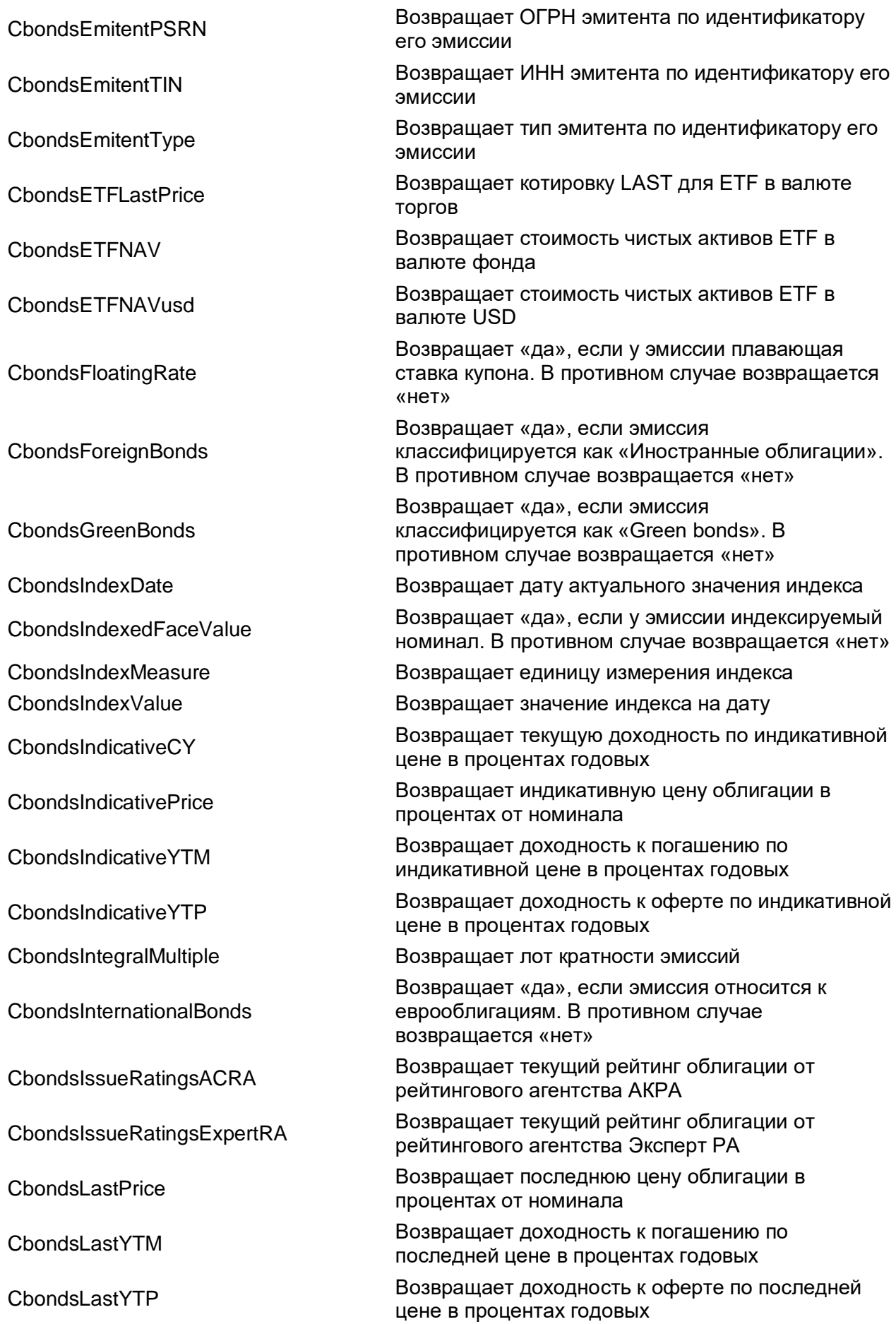

## Chonds

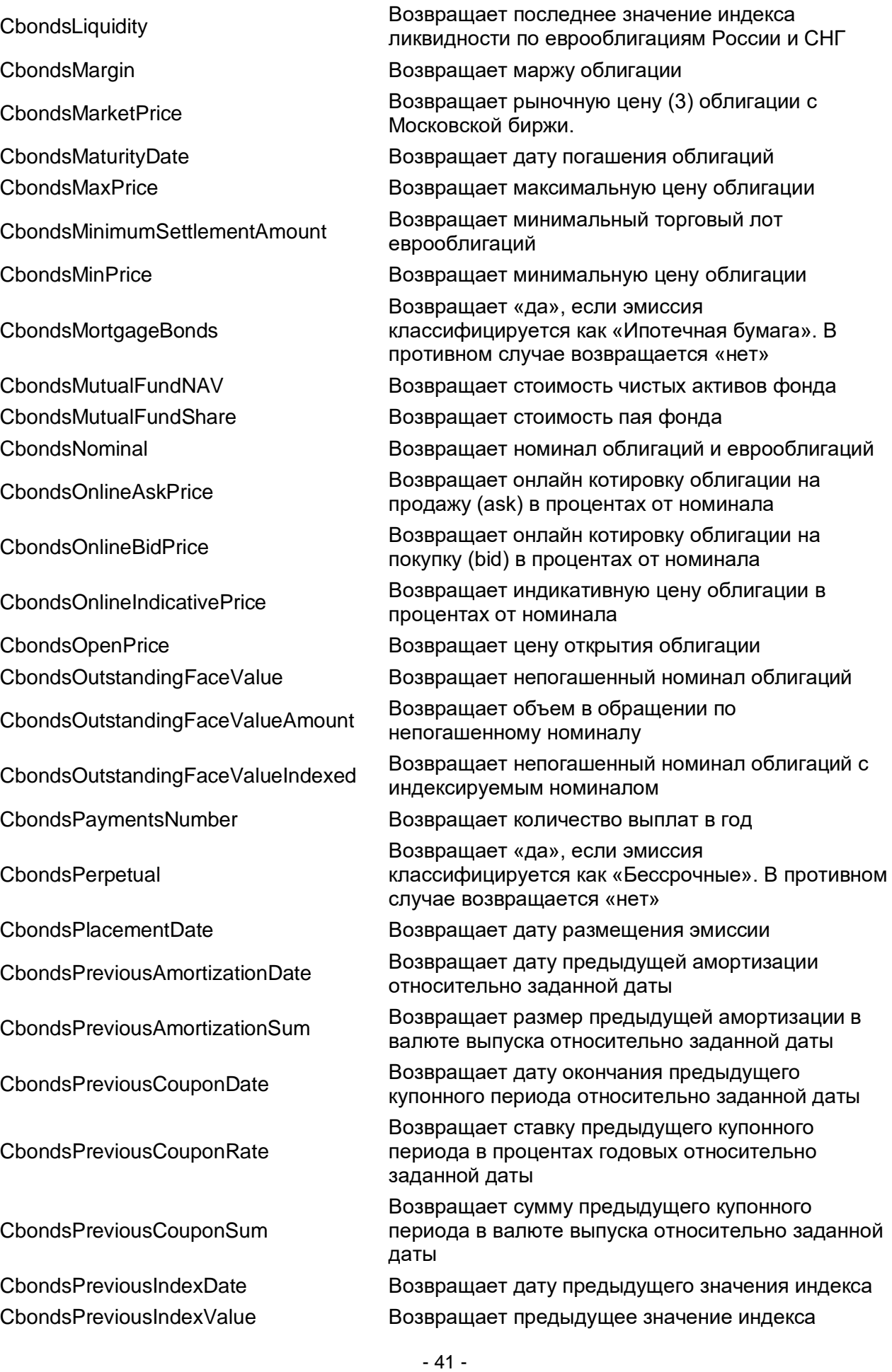

## **Thonds**

**ChondsPrivateIssue** 

CbondsRecordDate

CbondsSecuritization

CbondsStructuredNote

CbondsSubordinatedDebt

CbondsSukukBonds

Возвращает «да», если эмиссия классифицируется как «Нерыночные выпуски». В противном случае возвращается «нет» CbondsPutDate **Возвращает дату ближайшей будущей оферты Put** CbondsRAS Возвращает значение определенного показателя отчетности по РСБУ в рублях Возвращает дату фиксации списка держателей ближайшего купонного периода относительно заданной даты CbondsReferenceRate Возвращает базовую ставку облигации CbondsRegistrationDate Возвращает дату регистрации эмиссии Возвращает «да», если эмиссия классифицируется как «Секьюритизация». В противном случае возвращается «нет» CbondsStatusName Возвращает статус облигации CbondsStockAskPrice Возвращает цену ask акции в валюте торгов CbondsStockAvgPrice Возвращает средневзвешенную цену акции в валюте торгов CbondsStockBidPrice Возвращает цену bid акции в валюте торгов CbondsStockCurrency Возвращает валюту акции на торговой площадке CbondsStockDealsNumber Возвращает количество сделок по акции за день CbondsStockLastPrice Возвращает цену last акции в валюте торгов CbondsStockName Возвращает название акции CbondsStockTradingVolume Возвращает оборот по акции за день Возвращает «да», если эмиссия классифицируется как «Структурные продукты». В противном случае возвращается «нет»

> Возвращает «да», если эмиссия классифицируется как «Субординированные». В противном случае возвращается «нет»

Возвращает «да», если эмиссия классифицируется как «Сукук». В противном случае возвращается «нет»

CbondsTradingFloorName Возвращает название торговой площадки

CbondsTradingVolume Возвращает дневной оборот по облигации в валюте выпуска

CbondsVariableRateType Возвращает тип переменной ставки облигации